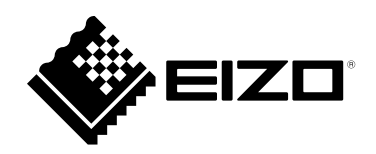

# **Benutzerhandbuch**

# ColorEdge<sup>®</sup><br>CS2410

**LCD-Farbverwaltungsmonitor**

#### **Wichtig**

Lesen Sie dieses "Benutzerhandbuch" und das **"VORSICHTSMASSNAHMEN" (separater Band) aufmerksam durch, um sich mit der sicheren und effizienten Bedienung vertraut zu machen.**

- •**Informationen zur Installation / Verbindung des Monitors entnehmen**  Sie bitte der "Installationsanleitung".
- **Besuchen Sie unsere Website für die neusten Informationen über**  unser Zubehör, einschließlich des "Benutzerhandbuch" :  **[www.eizoglobal.com](https://www.eizoglobal.com)**

#### **Stelle der Warnungshinweise**

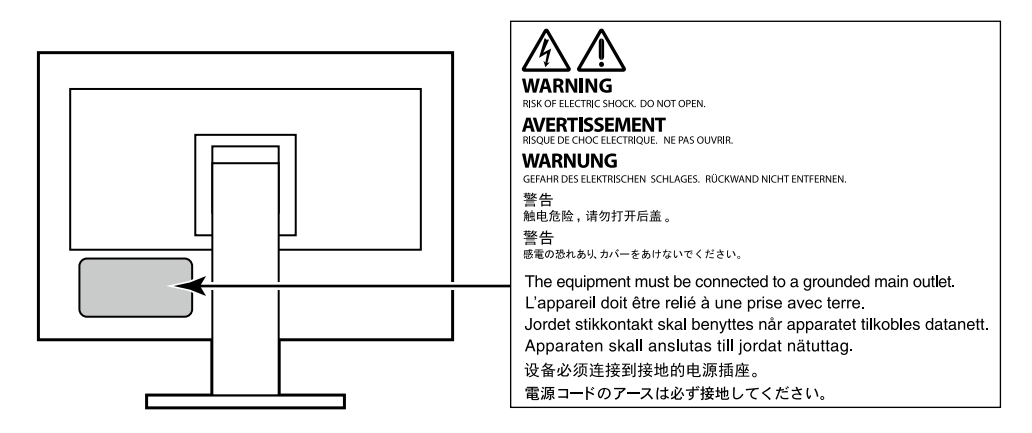

Die Produktspezifikationen variieren möglicherweise in den einzelnen Absatzgebieten. Überprüfen Sie, ob die Spezifikationen im Handbuch in der Sprache des Absatzgebietes geschrieben sind.

Kein Teil dieses Handbuchs darf ohne die vorherige schriftliche Zustimmung von EIZO Corporation in irgendeiner Form oder mit irgendwelchen Mitteln – elektronisch, mechanisch oder auf andere Weise – reproduziert, in einem Suchsystem gespeichert oder übertragen werden.

EIZO Corporation ist in keiner Weise verpflichtet, zur Verfügung gestelltes Material oder Informationen vertraulich zu behandeln, es sei denn, es wurden mit EIZO Corporation beim Empfang der Informationen entsprechende Abmachungen getroffen. Obwohl größte Sorgfalt aufgewendet wurde, um zu gewährleisten, dass die Informationen in diesem Handbuch dem neuesten Stand entsprechen, ist zu beachten, dass die Spezifikationen der Monitore von EIZO ohne vorherige Ankündigung geändert werden können.

# **Hinweise für diesen Monitor**

Abgesehen von allgemeinen Zwecken, wie dem Erstellen von Dokumenten und Anzeigen von Multimedia-Inhalten, eignet sich dieses Produkt auch für andere Anwendungen, wie zum Beispiel für die Erstellung Grafiken oder Verarbeitung von digitalen Fotos, bei denen eine präzise Farbwiedergabe eine große Bedeutung hat.

Dieses Produkt wurde speziell an die Einsatzbedingungen in der Region, in die es ursprünglich geliefert wurde, angepasst. Wird es außerhalb dieser Region eingesetzt, ist der Betrieb eventuell nicht wie angegeben möglich.

Die Garantie für dieses Produkt erstreckt sich ausschließlich auf die in diesem Handbuch beschriebenen Anwendungen.

Die in diesem Handbuch enthaltenen technischen Daten gelten nur, wenn folgendes Zubehör benutzt wird:

- Dem Produkt beiliegende Netzkabel
- Von uns angegebene Signalkabel

Verwenden Sie mit diesem Produkt nur Zubehör, das von uns hergestellt oder empfohlen wird.

Wenn Sie dieses Produkt auf einem Tisch mit lackierter Oberfläche aufstellen, kann der Lack aufgrund der Beschaffenheit des Gummis unter Umständen am Standfuß anhaften.

Es dauert etwa 30 Minuten (unter werkseitigen Messbedingungen), bis sich die Monitoranzeige stabilisiert hat. Bitte warten Sie nach dem Einschalten 30 Minuten oder mehr mit dem Einstellen des Monitors.

Monitore sollten auf eine geringere Helligkeit eingestellt werden, um einen Verlust der Bildschirmqualität durch Langzeitnutzung zu verhindern und stabilen Einsatz zu gewährleisten.

Wird dasselbe Bild über einen langen Zeitraum hinweg angezeigt und dann geändert, treten möglicherweise Nachbilder auf. Verwenden Sie den Bildschirmschoner oder die Abschaltfunktion, um zu vermeiden, dass dasselbe Bild über längere Zeit hinweg angezeigt wird. Abhängig vom Bild kann ein Nachbild erscheinen, auch wenn es nur für kurze Zeit angezeigt wurde. Ändern Sie das Bild oder schalten Sie die Stromversorgung für mehrere Stunden aus, um ein solches Phänomen zu beseitigen.

Wenn der Monitor über einen längeren Zeitraum kontinuierlich betrieben wird, können dunkle Flecken auftreten, oder es kann zum Einbrennen kommen. Wir empfehlen, den Monitor regelmäßig auszuschalten, um die Lebensdauer des Monitors zu verlängern.

Um den Monitor immer wie neu aussehen zu lassen und die Lebensdauer des Geräts zu verlängern, wird eine regelmäßige Reinigung empfohlen (Beachten Sie den Abschnitt ["Reinigung" \(Seite 4\)\)](#page-3-0).

Das LCD-Display wurde mit hochpräziser Technologie hergestellt. Auf dem LCD-Display fehlen oder leuchten möglicherweise Pixel. Dabei handelt es sich jedoch nicht um eine Fehlfunktion. Anteil der effektiven Bildpunkte: mindestens 99,9994 %.

Die Hintergrundbeleuchtung des LCD-Displays hat eine begrenzte Lebensdauer. Je nach Nutzungsart wie z. B. lange, durchgehende Nutzungszeiten können sich die Lebensdauer der Hintergrundbeleuchtung verkürzen und ein Ersatz erforderlich werden. Wenn der Bildschirm dunkel wird oder flackert, wenden Sie sich bitte an Ihren lokalen EIZO-Handelsvertreter.

Drücken Sie nicht stark auf das LCD-Display oder die Kante des Rahmens, da es anderenfalls zu Störungen des Displays, wie z. B. störende Muster etc., kommen kann. Wenn kontinuierlich Druck auf die LCD-Displayoberfläche ausgeübt wird, kann das die Flüssigkristalle beeinträchtigen oder das LCD-Display beschädigen. (Wenn Abdrücke auf dem Display zurückbleiben, lassen Sie den Bildschirm des Monitors mit einem vollständig weißen oder schwarzen Musterbild laufen. Diese Erscheinung sollte anschließend nicht mehr auftreten.)

Zerkratzen Sie das LCD-Display nicht mit scharfen Gegenständen und drücken Sie nicht mit scharfen Gegenständen darauf, da dies zur Beschädigung des LCD-Displays führen kann. Reinigen Sie das Display keinesfalls mit Taschentüchern, da es dadurch verkratzt werden könnte.

Wird der Monitor in einen Raum mit höherer Raumtemperatur gebracht oder steigt die Raumtemperatur schnell an, bildet sich möglicherweise Kondensationsflüssigkeit an den Innen- und Außenseiten des Monitors. Stellen Sie in diesem Fall den Monitor nicht an. Warten Sie stattdessen bis die Kondensationsflüssigkeit verdunstet ist. Andernfalls können Schäden am Monitor entstehen.

## <span id="page-3-0"></span>**Reinigung**

Flecken auf dem Gehäuse und der LCD-Displayoberfläche können entfernt werden, indem ein Teil eines weichen Tuchs mit Wasser befeuchtet wird.

#### **Achtung**

- Chemikalien wie Alkohol- und Desinfektionslösungen können zu Veränderungen im Glanz, Trübungen und dem Verblassen des Gehäuses oder LCD-Displays sowie zur Verschlechterung der Bildqualität führen.
- Verwenden Sie nie Verdünner, Benzin, Wachs oder scheuernde Reinigungsmittel, da sie das Gehäuse oder die LCD-Displayoberfläche beschädigen können.

**Hinweis**

• Zur Reinigung des Gehäuses und der LCD-Displayoberfläche wird der optionale ScreenCleaner empfohlen.

### **So arbeiten Sie optimal mit dem Monitor**

- Eine übermäßig dunkle/helle Anzeige ist schlecht für die Augen. Stellen Sie die Helligkeit der Bildschirmanzeige den Umgebungsbedingungen entsprechend ein.
- Die Augen ermüden durch langes Arbeiten am Monitor. Legen Sie jede Stunde 10 min. Pause ein.

# **INHALT**

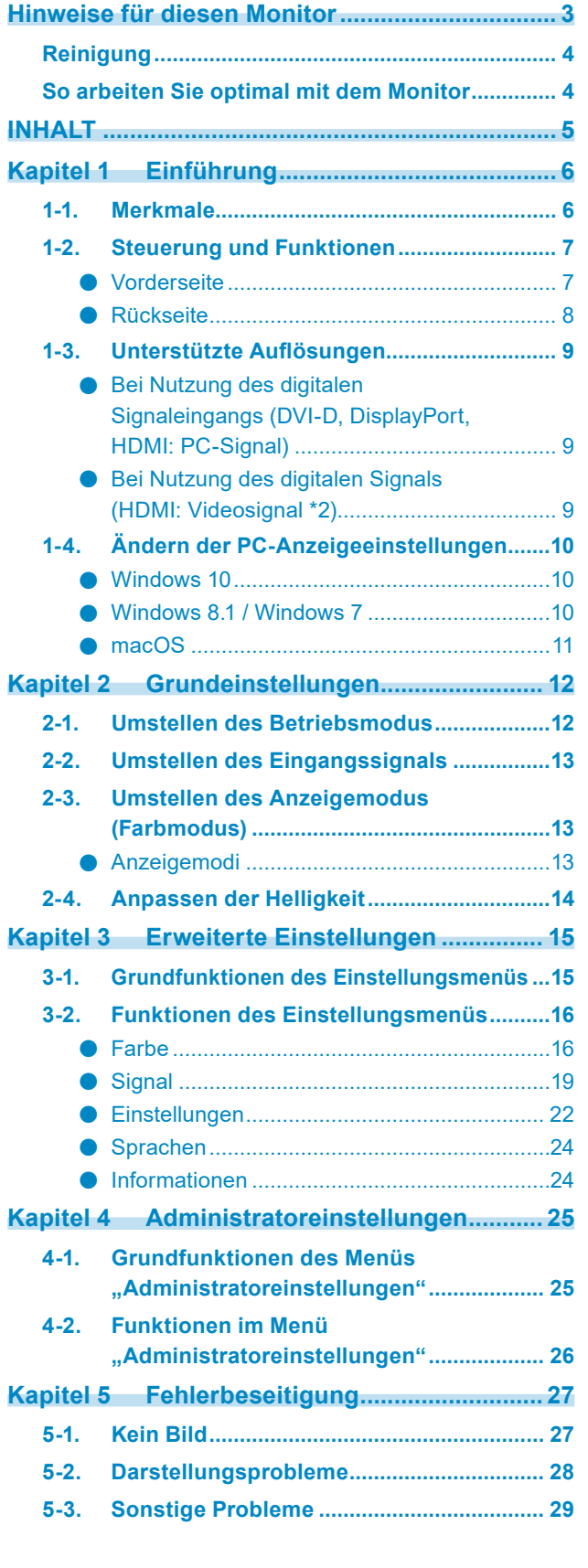

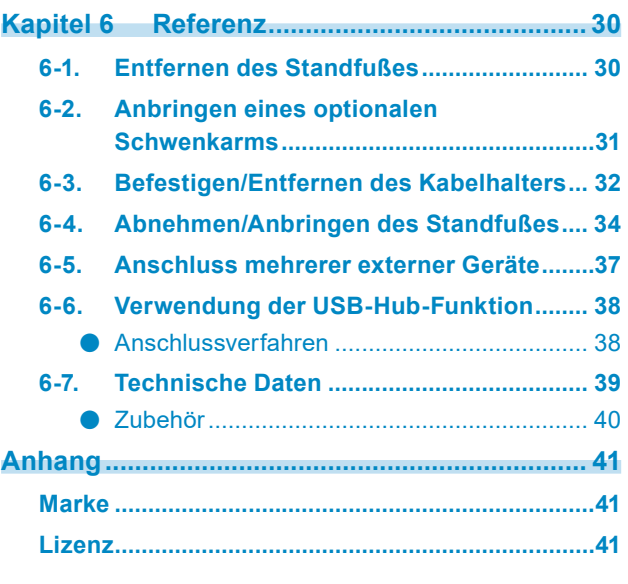

# **Kapitel 1 Einführung**

Dieses Kapitel erläutert die Merkmale des Monitors und die Bezeichnungen der einzelnen Bedienelemente.

### **1-1. Merkmale**

- 24″-Widescreen
- Auflösung: Unterstützt 1920 x 1200
- IPS-Display mit 89˚ horizontalem und vertikalem Bildwinkel
- Frame-Synchronisierungsmodus wird unterstützt (23,75 Hz 30,5 Hz, 47,5 Hz 61,0 Hz)
- Unterstützung für drei digitale Signaleingänge (DVI-D x 1, HDMI x 1, DisplayPort x 1)
	- DisplayPort (unterstützt 8 Bit und 10 Bit)\*1
	- HDMI (unterstützt 8 Bit, 10 Bit und 12 Bit)<sup>\*1, \*2</sup>
	- Unterstützt PC-Signale über HDMI-Eingang
	- \*1 Audiosignale werden nicht unterstützt.
	- \*2 10 Bit und 12 Bit werden nur bei Verwendung von HDMI-Video unterstützt. Die maximale Bildschirmdarstellung ist 8 Bit.
- Verwendet Standfuß mit weitem Bewegungsbereich.

Gestattet die Einstellung des Monitors auf die optimale Position für bequemen Betrieb und geringstmögliche Ermüdung.

(Kippen: nach oben 35°/nach unten 5°, Schwenken: 344°, anpassbare Höhe: 155 mm (Kippen: 0°))

- Unterstützt Hochformat
- Kompatibel mit der Farbmanagementsoftware "ColorNavigator 7", mit der Sie Monitormerkmale kalibrieren und Farbprofile erstellen können
- Ausgestattet mit einer USB-Hub-Funktion, die USB 3.1 unterstützt Ermöglicht Hochgeschwindigkeits-Datenübertragung mit bis zu 5 Gbit/s, sodass große Datenmengen in kurzer Zeit von und auf per USB angeschlossene Geräte übertragen werden können. Der nachgeordnete "CHARGE"-USB-Anschluss unterstützt das Schnellladen, Sie können Ihr Smartphone oder Tablet in kurzer Zeit aufladen. Siehe ["6-6. Verwendung der USB-Hub-Funktion" \(Seite 38\)](#page-37-0) und ["USB CHARGE-Anschluss" \(Seite 23\)](#page-22-0)

• Gibt geschützten HDCP-Inhalt (High Bandwidth Digital Protection) wieder.

#### **Hinweis**

- Dieser Monitor unterstützt das Hochformat. Wenn Sie die Anzeige im Hochformat (Porträtmodus) verwenden möchten, können Sie die Ausrichtung des "Einstellungsmenüs" ändern (siehe ["Menü-Rotation" \(Seite 22\)](#page-21-0)).
- Wenn Sie den Monitor im Hochformat (Portraitmodus) aufstellen möchten, muss die Grafikkarte dieses Format unterstützen. Wenn Sie den Monitor im Hochformat aufstellen, müssen Sie die Einstellungen Ihrer Grafikkarte ändern. Weitere Informationen hierzu finden Sie im Benutzerhandbuch der Grafikkarte.

# **1-2. Steuerung und Funktionen**

#### **●Vorderseite**

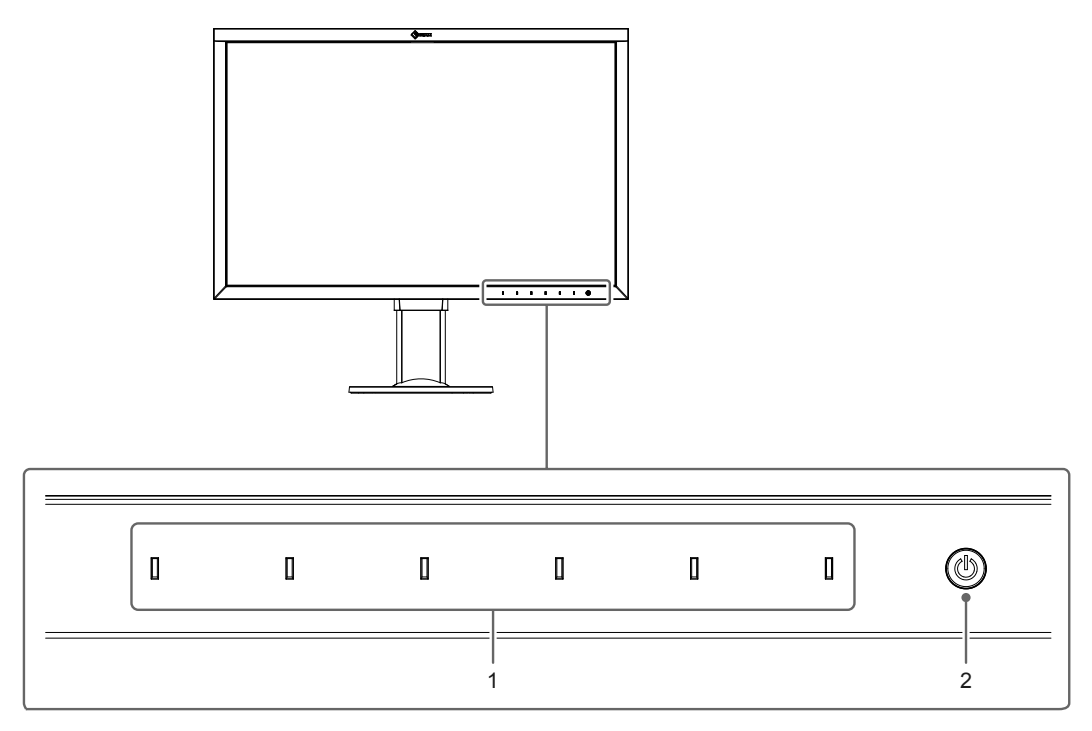

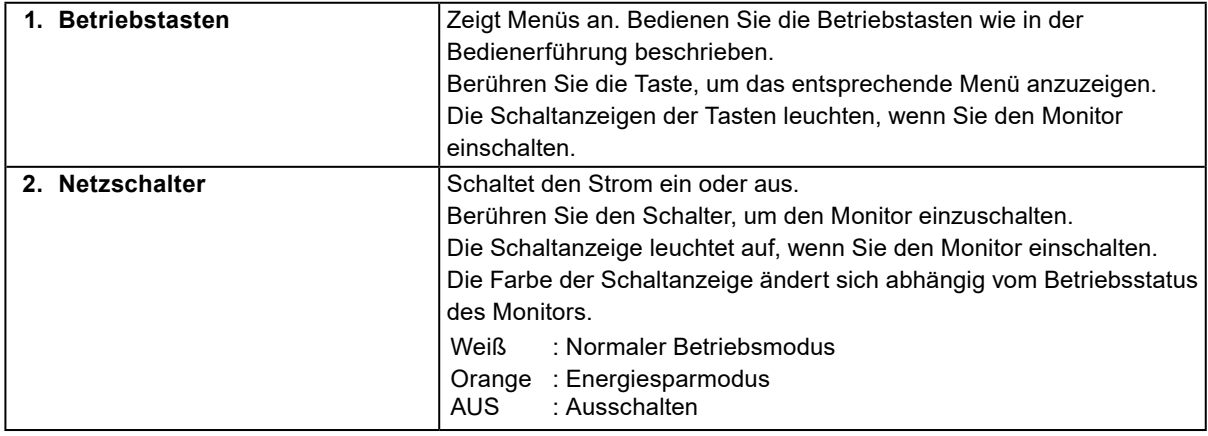

#### **●Rückseite**

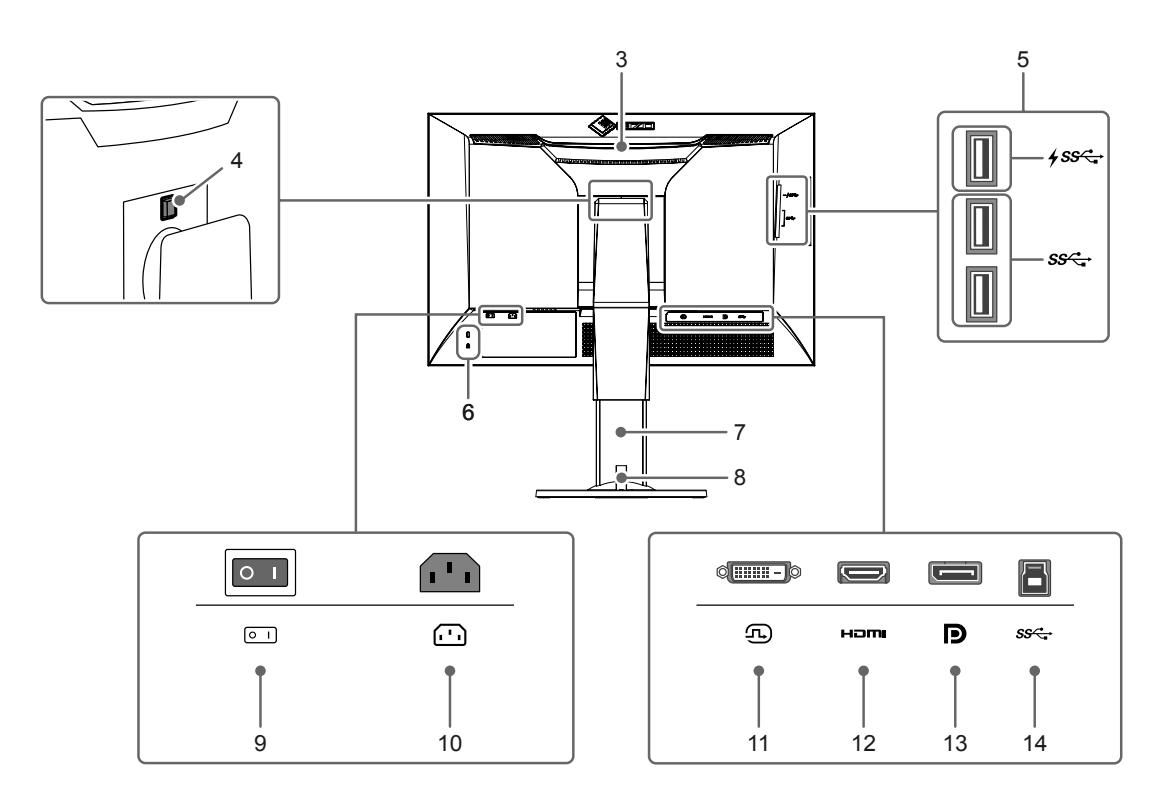

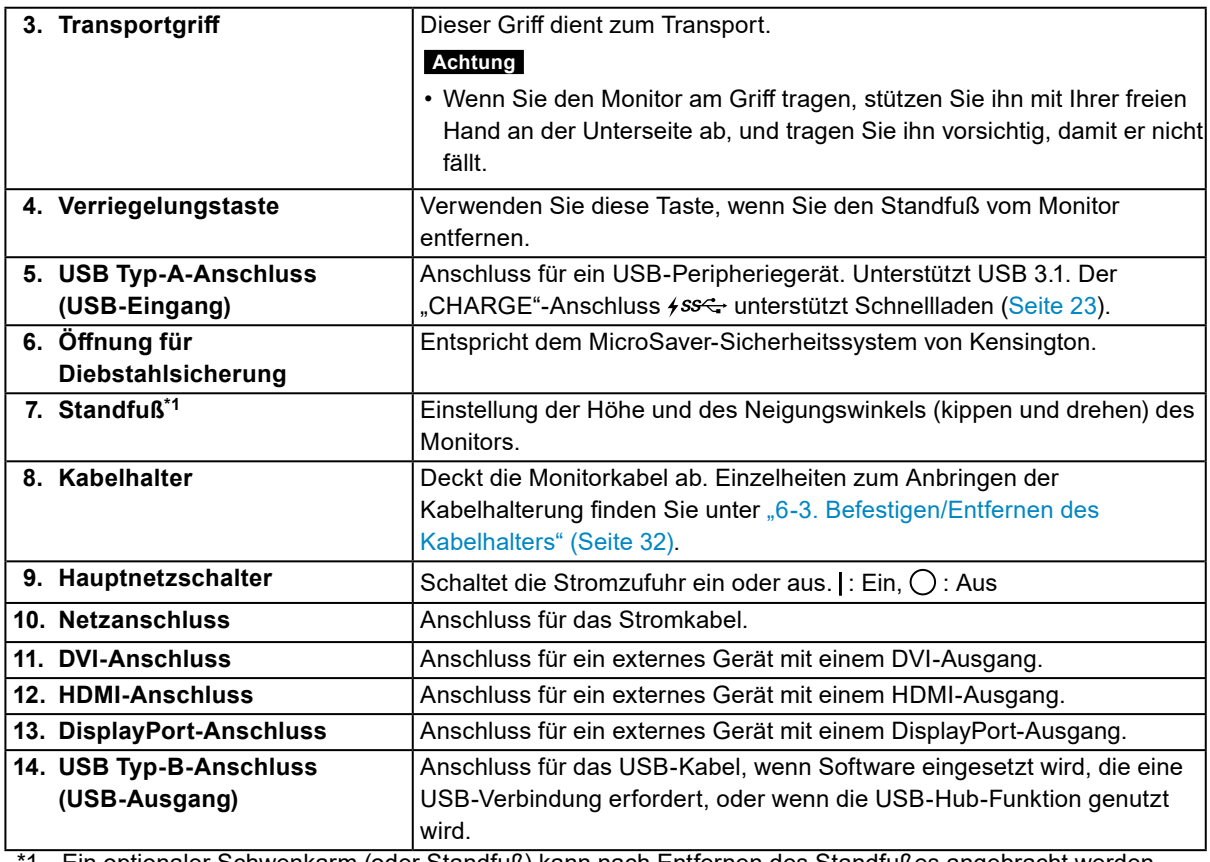

1 Ein optionaler Schwenkarm (oder Standfuß) kann nach Entfernen des Standfußes angebracht werden (siehe ["6-2. Anbringen eines optionalen Schwenkarms" \(Seite 31\)\)](#page-30-0).

# **1-3. Unterstützte Auflösungen**

Der Monitor unterstützt die folgenden Auflösungen:

#### ● Bei Nutzung des digitalen Signaleingangs (DVI-D, DisplayPort, **HDMI: PC-Signal)**

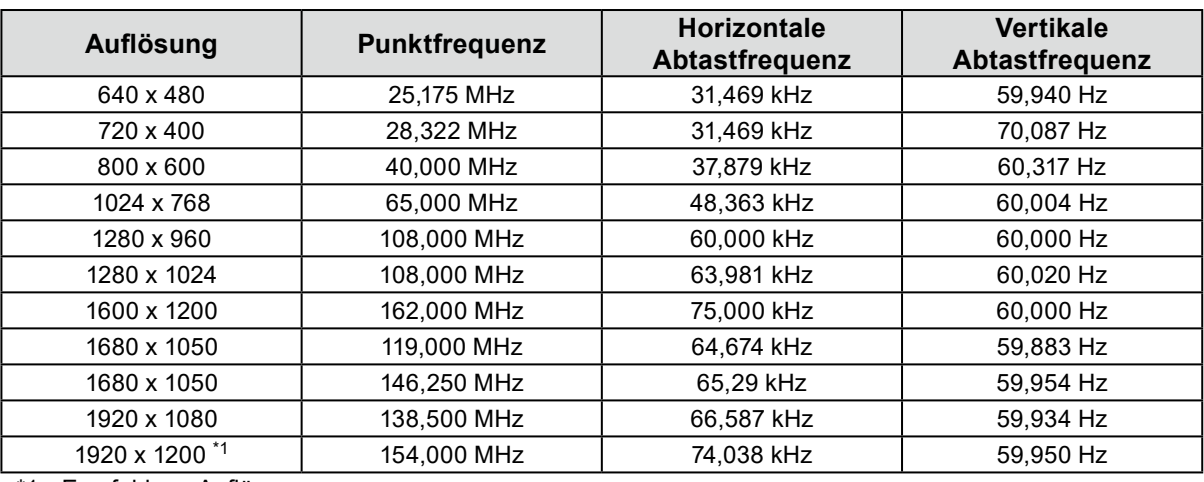

\*1 Empfohlene Auflösung

#### **●Bei Nutzung des digitalen Signals (HDMI: Videosignal \*2)**

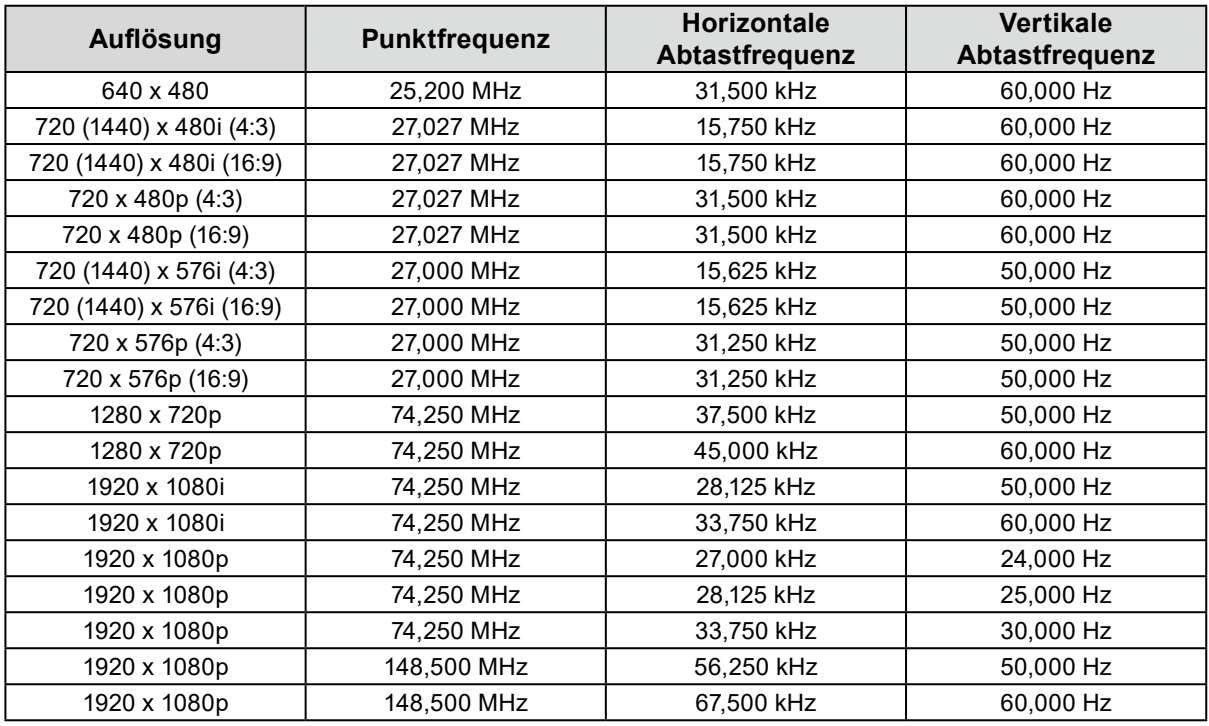

\*2 Um Videosignale über den HDMI-Signaleingang wiederzugeben, müssen Sie zunächst die Monitoreinstellungen ändern. (Siehe ["Signalformat" \(Seite 26\).](#page-25-0))

. . . . . . . . . . .

# **1-4. Ändern der PC-Anzeigeeinstellungen**

Wenn der Bildschirm nach dem Anschluss des Monitors an einen PC nicht ordnungsgemäß angezeigt wird, befolgen Sie die nachstehenden Schritte, um die PC-Anzeigeeinstellungen zu ändern.

#### **●Windows <sup>10</sup>**

- 1. Klicken Sie mit der rechten Maustaste auf eine beliebige Stelle des Desktops (ausgenommen Symbole), um das Menü anzuzeigen.
- 2. Wählen Sie im angezeigten Menü "Anzeigeeinstellungen" aus, um den Bildschirm "Einstellungen" anzuzeigen.
- 3. Wenn mehrere Monitore einschließlich des Notebook-PC-Bildschirms mit dem Computer verbunden sind, wählen Sie "Diese Anzeigen erweitern" aus dem Menü "Mehrere Anzeigen" und klicken Sie dann im Bestätigungsbildschirm auf "Änderungen beibehalten". Nachdem Sie die Einstellungen geändert haben, wählen Sie den Monitor aus dem Menü "Anzeigen auswählen und neu ordnen" aus.
- 4. Wenn Sie das Kontrollkästchen "Diese Anzeige als Hauptanzeige verwenden" im Menü "Mehrere Anzeigen" markieren, wird die Anzeige des Monitors korrigiert.
- 5. Vergewissern Sie sich, dass im Menü "Auflösung" die empfohlene Auflösung für den Monitor festgelegt ist (der Begriff "(Empfohlen)" sollte nach der Auflösung angezeigt werden).
- 6. Um die Größe von Buchstaben und Symbolen zu ändern, wählen Sie die gewünschte Vergrößerungsstufe aus dem Skalierungsmenü (in %) aus.
- 7. Wenn nach Änderung dieser Einstellungen eine Meldung angezeigt wird, die Sie auffordert, sich abzumelden, melden Sie sich ab und danach wieder an.

#### **●Windows 8.1 / Windows <sup>7</sup>**

- \* Unter Windows 8.1 klicken Sie auf "Desktop" auf dem Startbildschirm, um den Desktop anzuzeigen.
- 1. Klicken Sie mit der rechten Maustaste auf eine beliebige Stelle des Desktops (ausgenommen Symbole), um das Menü anzuzeigen.
- 2. Wählen Sie im angezeigten Menü "Bildschirmauflösung" aus, um den Einstellungsbildschirm anzuzeigen.
- 3. Wenn mehrere Monitore einschließlich des Notebook-PC-Bildschirms mit dem Computer verbunden sind, wählen Sie "Diese Anzeigen erweitern" aus dem Menü "Mehrere Anzeigen" aus und klicken Sie auf "Anwenden". Klicken Sie im Bestätigungsbildschirm auf "Änderungen beibehalten".
- 4. Wählen Sie den Monitor im Menü "Anzeige" aus, markieren Sie das Kontrollkästchen "Diese Anzeige als Hauptanzeige verwenden" und klicken Sie auf "Anwenden". Die Anzeige des Monitors wird korrigiert.
- 5. Vergewissern Sie sich, dass im Menü "Auflösung" die empfohlene Auflösung für den Monitor festgelegt ist (der Begriff "(Empfohlen)" sollte nach der Auflösung angezeigt werden).
- 6. Um die Größe von Buchstaben und Symbolen zu ändern, klicken Sie auf "Text und weitere Elemente vergrößern oder verkleinern", wählen Sie die gewünschte Größe auf dem Einstellungsbildschirm aus und klicken Sie auf "Anwenden".
- 7. Wenn nach Änderung von Einstellungen eine Meldung angezeigt wird, die Sie auffordert, sich abzumelden, melden Sie sich ab und danach wieder an.

#### **●macOS**

- 1. Wählen Sie im Apple-Menü "Systemeinstellungen" aus.
- 2. Wenn das Fenster "Systemeinstellungen" geöffnet ist, klicken Sie auf "Monitore".
- 3. Wenn mehrere Monitore einschließlich des Notebook-PC-Bildschirms mit dem Computer verbunden sind, öffnen Sie die Registerkarte "Anordnen" und vergewissern Sie sich, dass die Option "Bildschirme synchronisieren" deaktiviert ist. Wenn sie markiert ist, deaktivieren Sie sie.
- 4. Wählen Sie die Registerkarte "Monitor" aus und stellen Sie sicher, dass unter "Auflösung" die Option "Standard für Monitor" ausgewählt ist. Wenn dies nicht der Fall ist, wählen Sie sie aus. Dies legt die richtige Auflösung fest. Schließen Sie das Menü "Systemeinstellungen". Wenn mehrere Monitore einschließlich des Notebook-PC-Bildschirms mit dem Computer verbunden sind, ändern Sie die Einstellungen für jeden Monitor über "Monitor".
- 5. Um eine andere Auflösung auszuwählen, wählen Sie "Skaliert", wählen Sie eine Auflösung aus der Auflösungsliste (im Listen- oder Symbolformat angezeigt) aus und schließen Sie das Fenster.

# <span id="page-11-0"></span>**Kapitel 2 Grundeinstellungen**

In diesem Kapitel werden die Grundeinstellungen des Monitors beschrieben, die über die Tasten an der Vorderseite des Monitors vorgenommen werden können.

Die erweiterten Einstellungen und das Einstellverfahren über das Einstellungsmenü werden hier "Kapitel 3 [Erweiterte Einstellungen" \(Seite 15\)](#page-14-0) beschrieben.

### **2-1. Umstellen des Betriebsmodus**

#### **1. Bedienerführung anzeigen**

1. Berühren Sie eine Taste (außer (b). Die Bedienerführung erscheint auf dem Bildschirm.

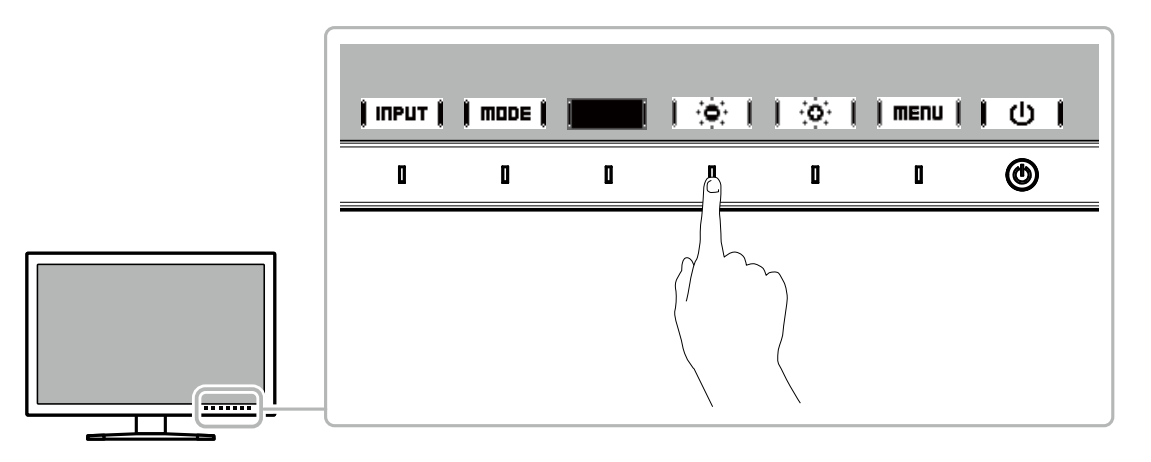

#### **2.Einstellung**

- 1. Berühren Sie eine Taste zur Einstellung.
	- Das Einstellungsmenü wird angezeigt.
- 2. Stellen Sie die ausgewählte Funktion mit den Tasten ein, und bestätigen Sie mit  $\parallel$  DK  $\parallel$ .

#### **3. Verlassen**

```
1. Verlassen Sie das Menü mit |RETURN| oder | EXIT |
```
#### **Hinweis**

• Der Inhalt der Bedienerführung unterscheidet sich je nach ausgewähltem Menü oder Status.

# **2-2. Umstellen des Eingangssignals**

<span id="page-12-1"></span>Wenn ein Monitor über mehrere Signaleingänge verfügt, kann das Signal für die Bildschirmausgabe geändert werden.

Berühren Sie einen beliebigen Schalter und wählen Sie | InPUT |, um zum Eingangsanschluss des Eingangs umzuschalten, den Sie anzeigen möchten.

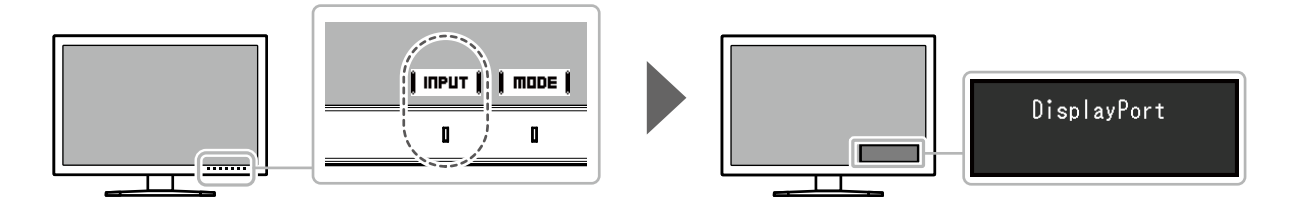

## **2-3. Umstellen des Anzeigemodus (Farbmodus)**

<span id="page-12-0"></span>Diese Funktion ermöglicht die einfache Auswahl eines Anzeigemodus gemäß der Monitoranwendung. Berühren Sie einen beliebigen Schalter und wählen Sie | mube |, um zu dem Farbmodus umzuschalten, den Sie verwenden möchten.

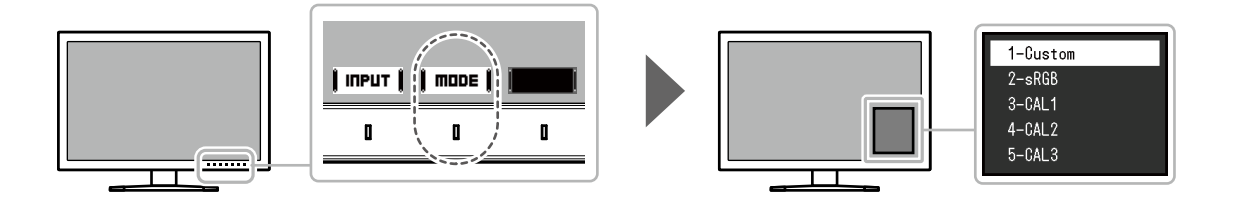

#### **●Anzeigemodi**

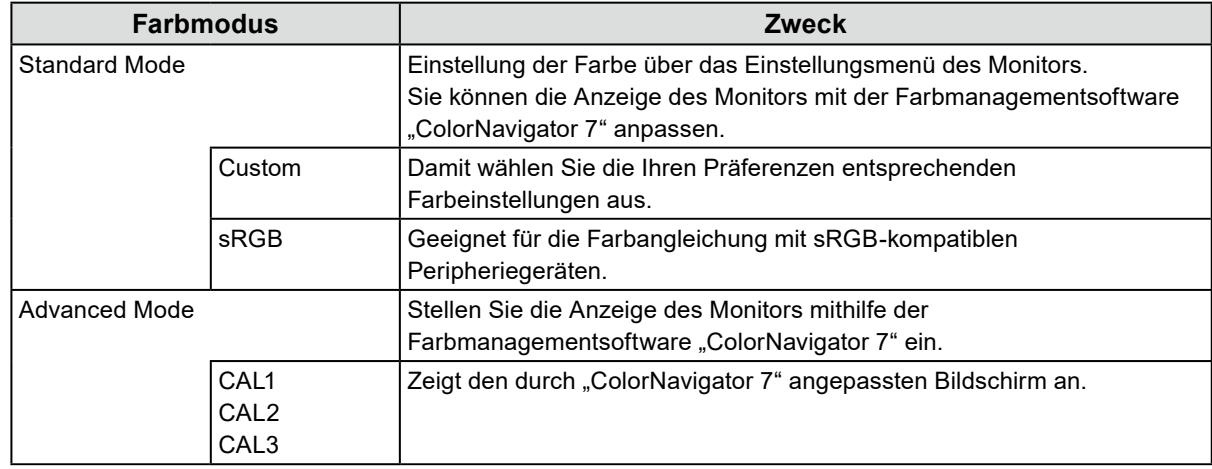

#### **Hinweis**

- Legen Sie "Advanced Mode" (CAL1 bis CAL3) mit ColorNavigator 7 fest. Diese Einstellungen können nicht im Einstellungsmenü auf dem Monitor geändert werden.
- Sie können den Farbmodus für jedes Eingangssignal festlegen.
- Sie können spezifische Farbmodus-Auswahlmöglichkeiten deaktivieren. Weitere Informationen siehe "Modus [überspringen" \(Seite 24\).](#page-23-0)

# **2-4. Anpassen der Helligkeit**

Die Bildschirmhelligkeit kann so konfiguriert werden, dass sie der Installationsumgebung oder den persönlichen Vorlieben des Benutzers entspricht.

#### **Einstellungen**

0% bis 100%

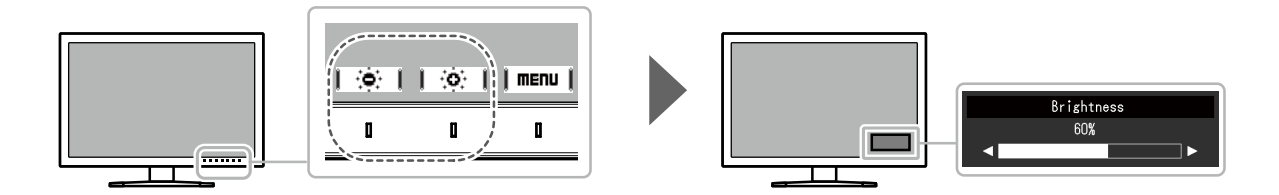

# <span id="page-14-0"></span>**Kapitel 3 Erweiterte Einstellungen**

In diesem Kapitel werden die erweiterten Einstellungen des Monitors und das Einstellverfahren über das Einstellungsmenü beschrieben. Die Grundeinstellungen des Monitors werden über die Tasten an der Vorderseite vorgenommen. Eine Anleitung dazu finden Sie unter ["Kapitel 2 Grundeinstellungen" \(Seite 12\).](#page-11-0)

# **3-1. Grundfunktionen des Einstellungsmenüs**

#### **1. Menü anzeigen**

1. Berühren Sie eine beliebige Taste (außer (b). Die Bedienerführung wird angezeigt.

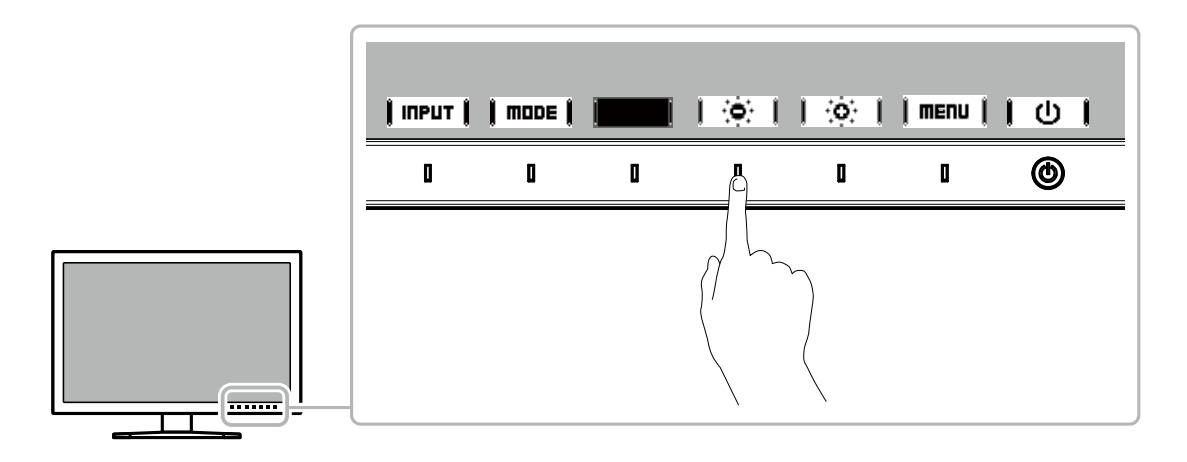

#### 2. Wählen Sie  $\parallel$  menu  $\parallel$ .

Das Einstellungsmenü wird angezeigt.

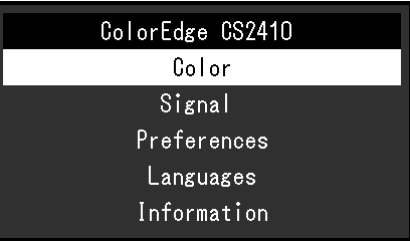

#### **2. Anpassen/Einstellen**

1. Wählen Sie das Menü, in dem Sie Einstellungen vornehmen möchten, mit  $\blacktriangle$  ||  $\blacktriangledown$  |aus und wählen Sie dann **EITER** 

Das Untermenü wird angezeigt.

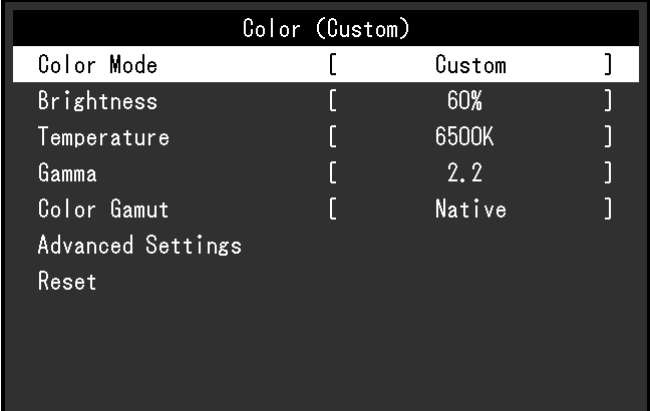

2. Wählen Sie die einzustellende Funktion mit  $\blacktriangleright\blacktriangleright\|\blacktriangleright\|\|$  aus, und drücken Sie dann  $\|\text{ENTER}\|$ . Das Anpassungs-/Einstellungsmenü wird angezeigt.

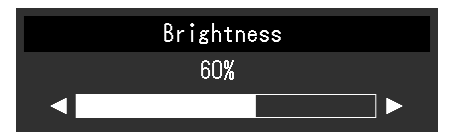

3. Stellen Sie die ausgewählte Funktion mit  $\parallel \blacktriangleleft \parallel \blacktriangleright \parallel$ ein und wählen Sie dann  $\parallel \blacksquare K \parallel$ . Das Untermenü wird angezeigt.

Wenn Sie **ERINDEL** auswählen, während Sie die Einstellungen anpassen, werden Ihre Einstellungen verworfen und die vorherigen Einstellungen übernommen.

#### **3. Verlassen**

- 1. Wählen Sie **RETURN**. Das Einstellungsmenü wird angezeigt.
- 2. Wählen Sie  $\parallel$  EXIT  $\parallel$ . Sie verlassen das Einstellungsmenü.

**Hinweis**

• Der Inhalt der Bedienerführung unterscheidet sich je nach ausgewähltem Menü oder Status.

## **3-2. Funktionen des Einstellungsmenüs**

#### **●Farbe**

<span id="page-15-0"></span>Wenn die Anzeige im Standard Mode (Custom / sRGB) dargestellt wird, können Sie die Farbeinstellungen jedes Farbmodus nach Ihren Wünschen anpassen.

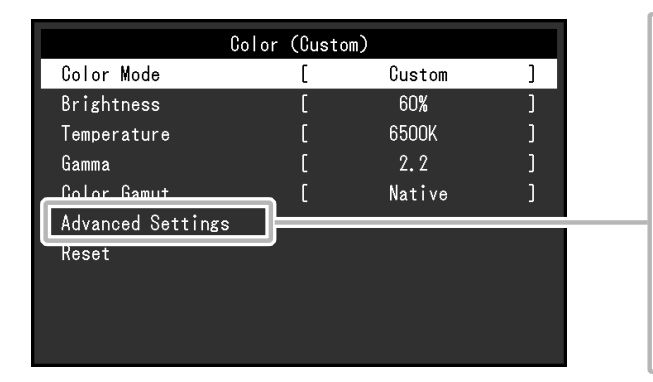

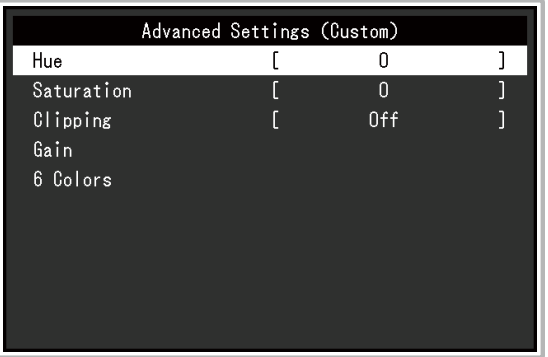

#### **Achtung**

• Aufgrund von Differenzen zwischen einzelnen Monitoren kann ein und dasselbe Bild auf mehreren Monitoren in verschiedenen Farben angezeigt werden. Führen Sie die Feinabstimmung der Farben auf mehreren Monitoren visuell durch.

#### **Hinweis**

• Verwenden Sie die unter "K" und "%" angezeigten Werte nur als Referenz.

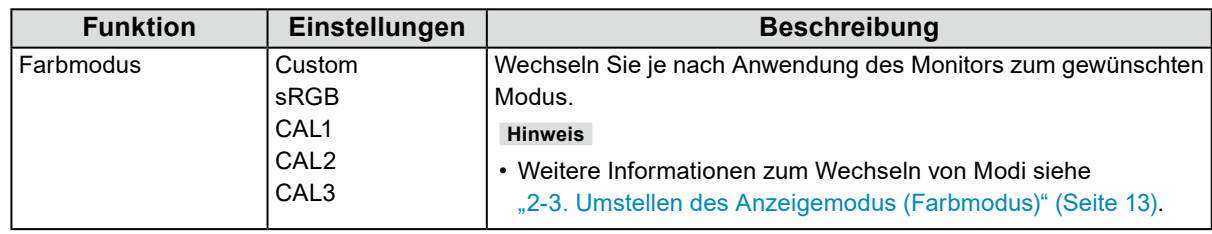

<span id="page-16-0"></span>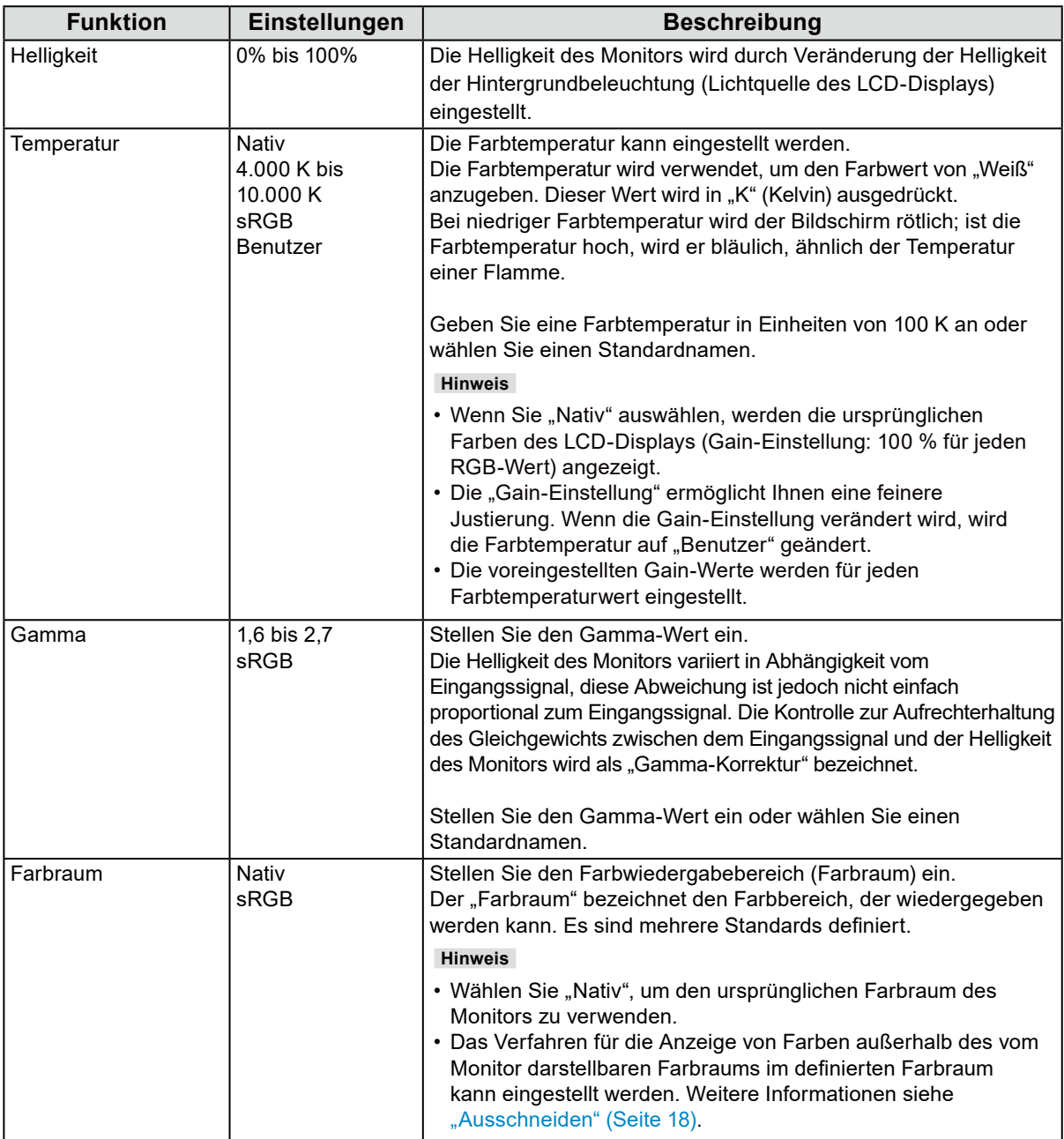

<span id="page-17-0"></span>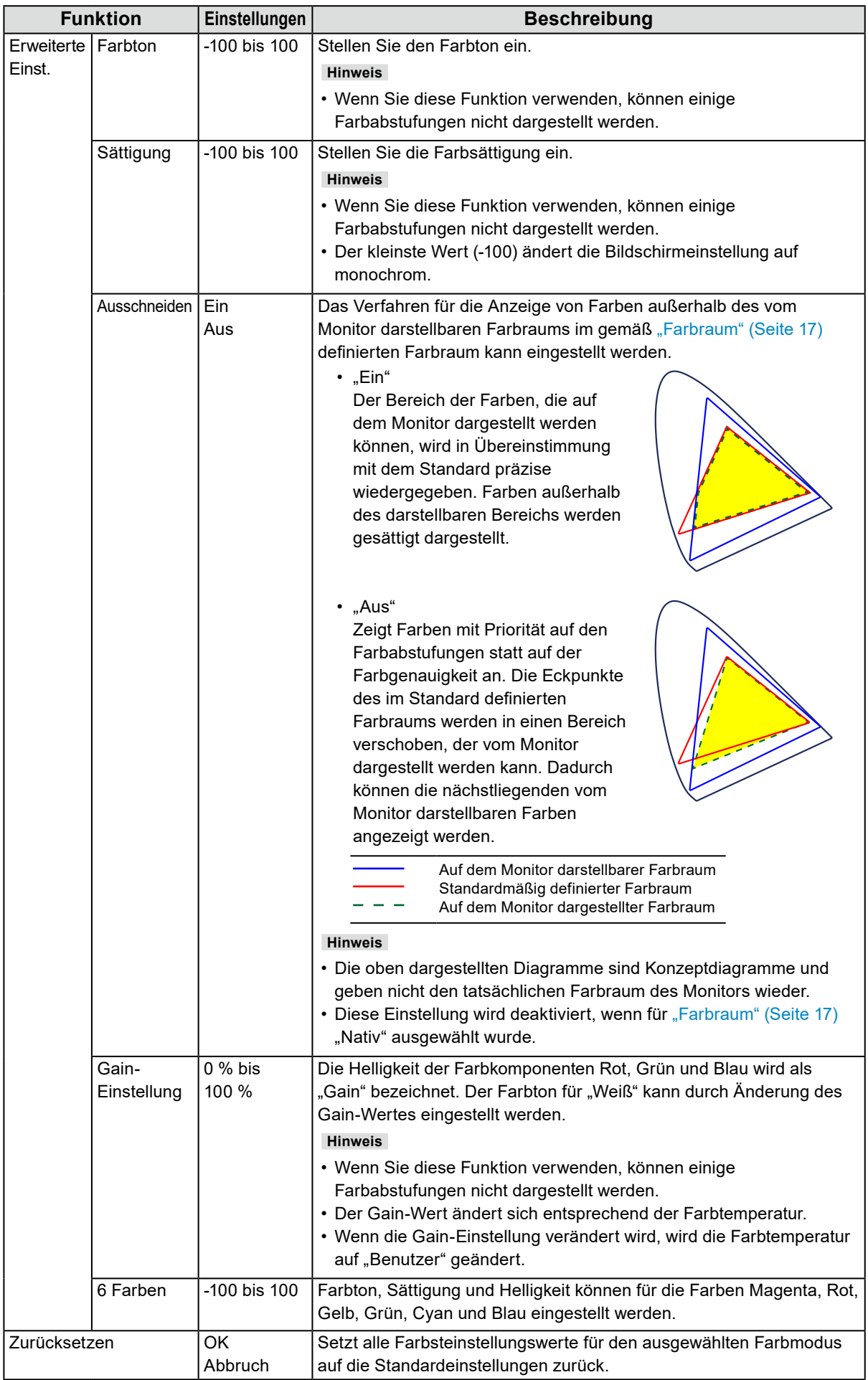

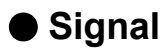

Die Signaleinstellungen werden verwendet, um die erweiterten Einstellungen für die Eingangssignale wie die Größe der Bildschirmanzeige und das Farbformat zu konfigurieren.

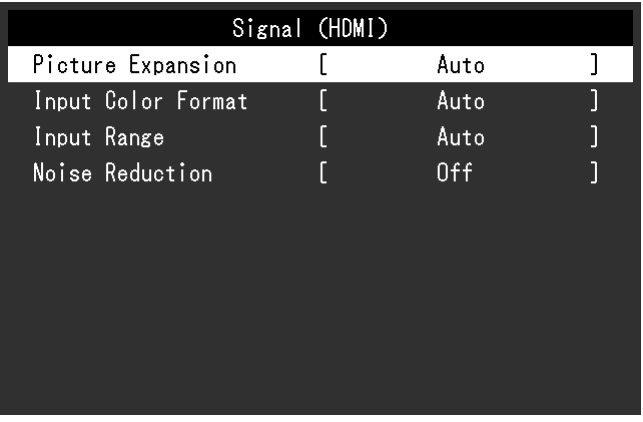

<span id="page-19-0"></span>

| <b>Funktion</b> | Einstellungen                                                              | <b>Beschreibung</b>                                                                                                    |
|-----------------|----------------------------------------------------------------------------|----------------------------------------------------------------------------------------------------|
| Bilderweiterung | Automatik <sup>*1</sup><br>Vollbild<br>Seitenverhältnis<br>Punkt für Punkt | Die Größe der Bildschirmanzeige des Monitors kann geändert<br>werden.<br>• "Automatik"<br>Der Monitor passt die Größe der Bildschirmanzeige der<br>Auflösung und dem Seitenverhältnis des Eingangssignals<br>entsprechend an.<br>• "Vollbild"<br>Zeigt das Bild als Vollbild an. Die Bilder sind in einigen<br>Fällen verzerrt, da der Vergrößerungsfaktor vertikal und<br>horizontal nicht notwendigerweise fest ist.<br>Wenn der Videosignaleingang (480p/i, 576p/i) verwendet<br>wird, wird das Bild als Vollbild dargestellt und das<br>Seitenverhältnis 16:9 beibehalten.<br>• "Seitenverhältnis"<br>Zeigt das Bild als Vollbild an. Da die Seitenverhältnisse<br>beibehalten werden, kann ein Teil des Bildes<br>möglicherweise vertikal oder horizontal nicht dargestellt<br>werden.<br>Wenn der Videosignaleingang (480p/i, 576p/i) verwendet<br>wird, wird das Bild als Vollbild dargestellt und das<br>Seitenverhältnis 4:3 beibehalten.<br>• "Punkt für Punkt"<br>Zeigt das Bild in der vom Eingangssignal vorgegebenen<br>Auflösung oder Größe an. |
|                 |                                                                            | <b>Hinweis</b><br>• Einstellungsbeispiele:<br>- Vollbild                                                                                                    |
|                 |                                                                            | - Seitenverhältnis                                                                                                    |
|                 |                                                                            | - Punkt für Punkt<br>(Eingangssignal)                                                                                                    |
|                 |                                                                            |                                                                                                    |

\*1 Nur aktiviert, wenn Eingangssignalinformationen zur automatischen Einstellung am HDMI-Eingang erkannt werden

<span id="page-20-0"></span>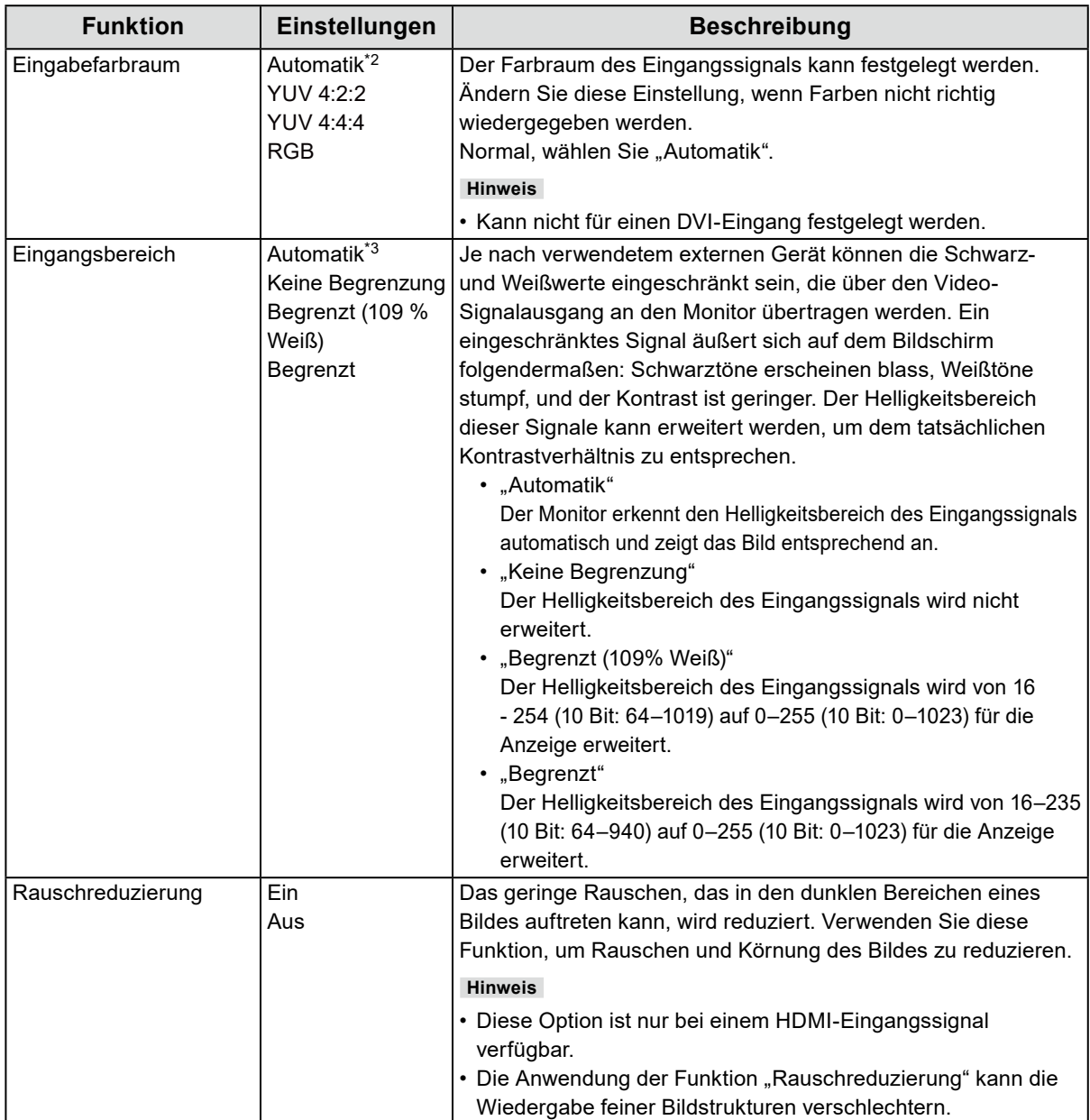

\*2 Nur aktiviert, wenn Eingangssignalinformationen zur automatischen Einstellung erkannt werden

\*3 Während DVI-Eingang deaktiviert

#### **●Einstellungen**

Die Monitoreinstellungen können so konfiguriert werden, dass sie der Umgebung oder den persönlichen Vorlieben des Benutzers entsprechen.

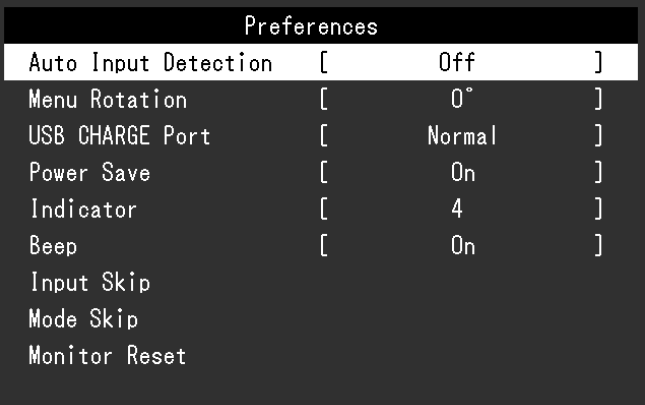

<span id="page-21-1"></span><span id="page-21-0"></span>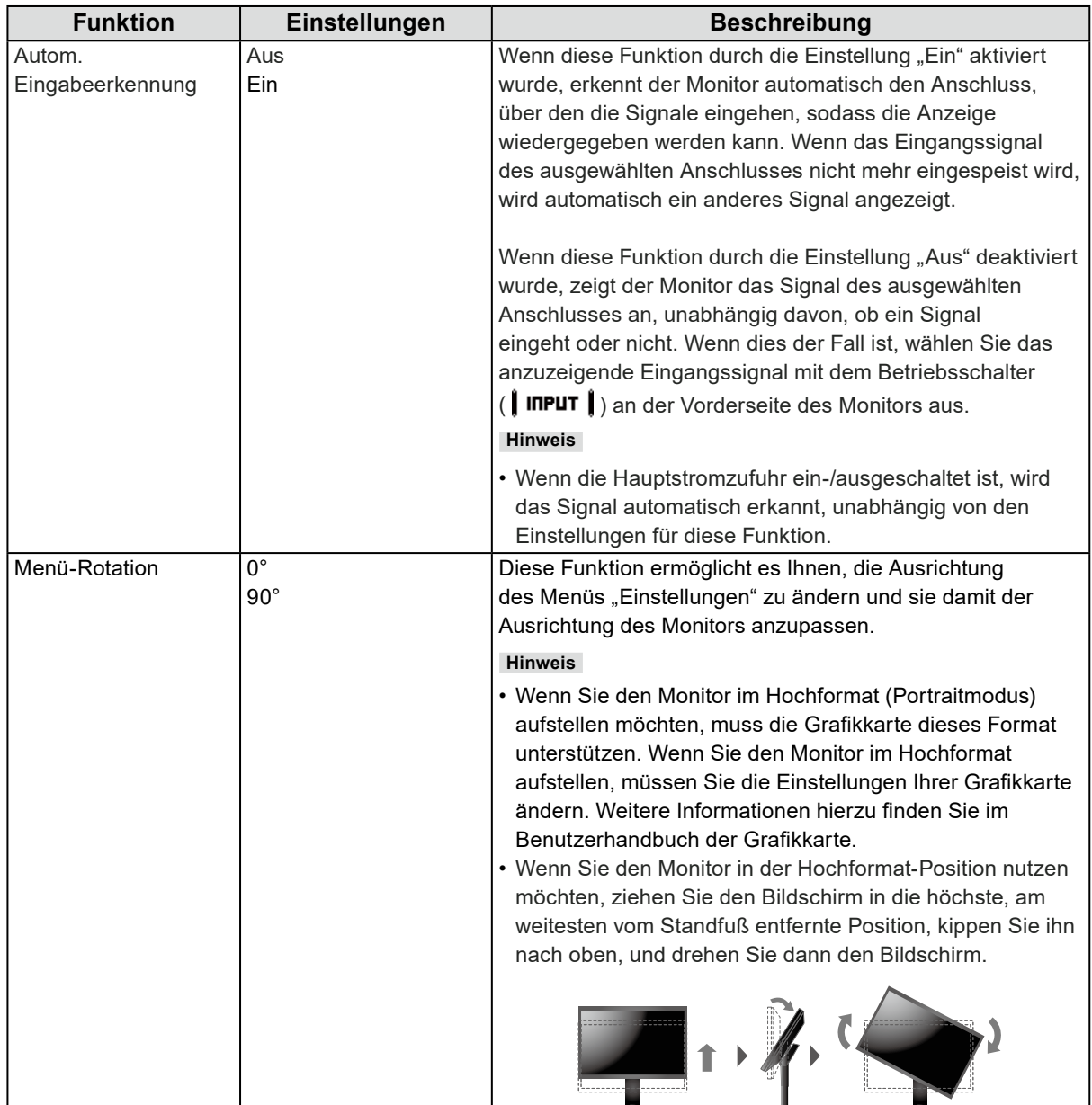

<span id="page-22-0"></span>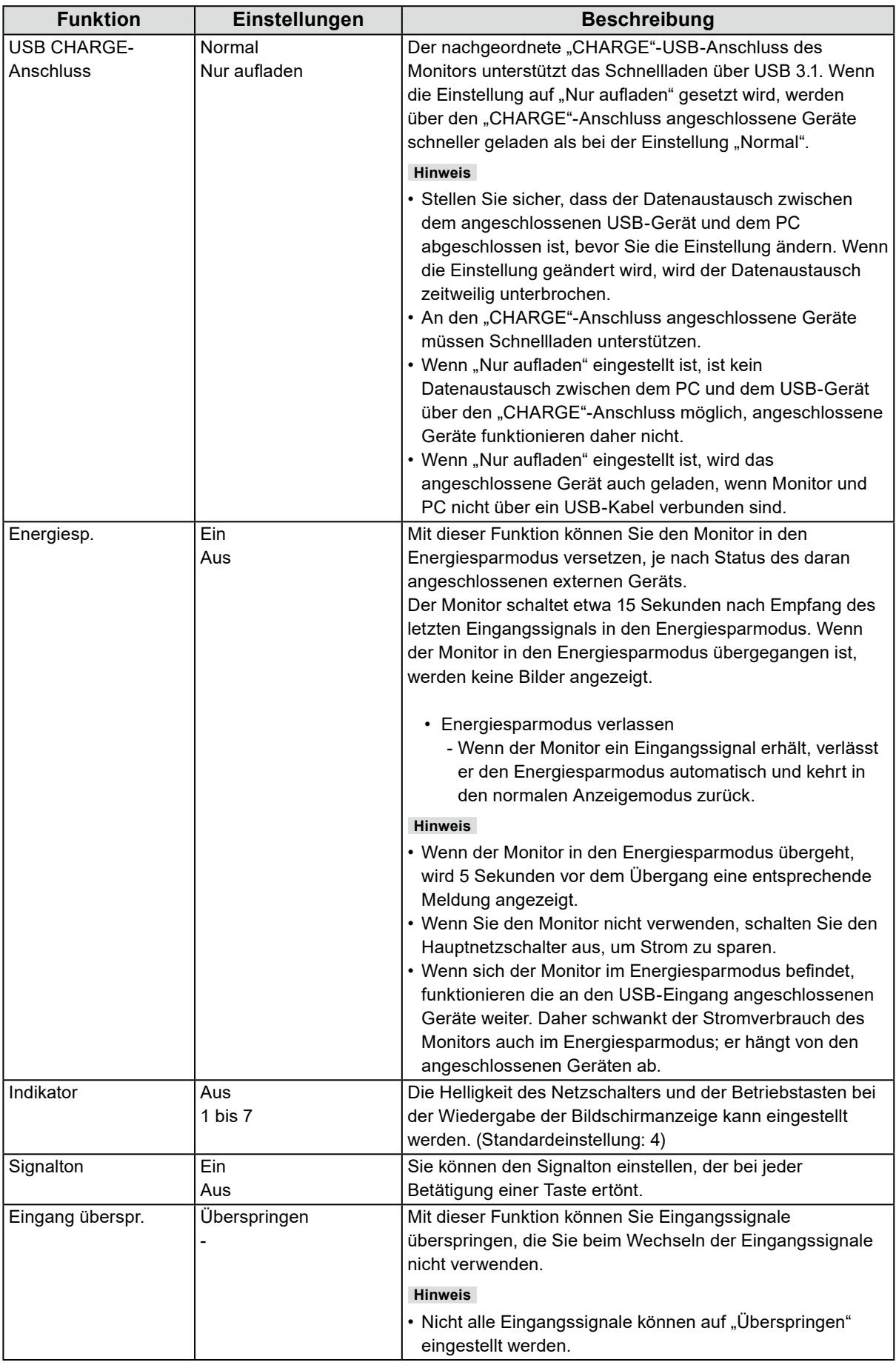

<span id="page-23-0"></span>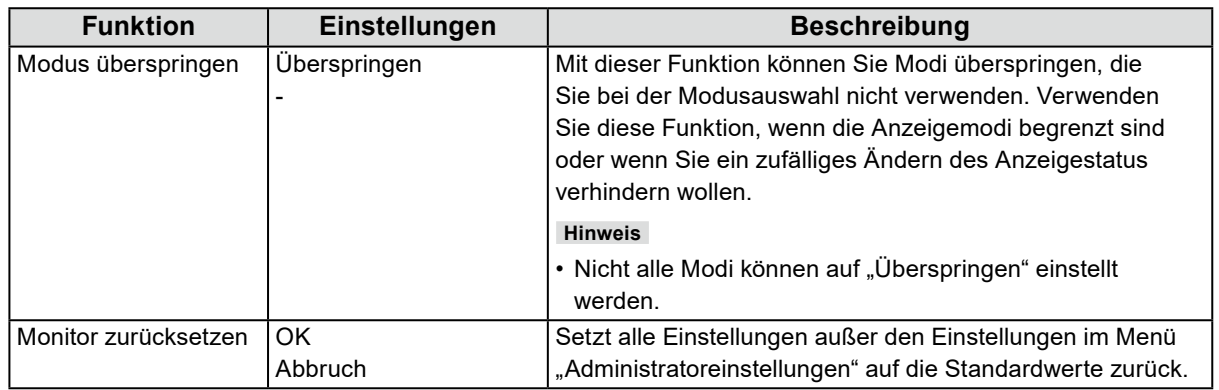

#### **●Sprachen**

Sie können die Ausgabesprache der Menüs und Meldungen auswählen.

#### **Einstellungen**

Englisch, Deutsch, Französisch, Spanisch, Italienisch, Schwedisch, Japanisch, Vereinfachtes Chinesisch, Traditionelles Chinesisch

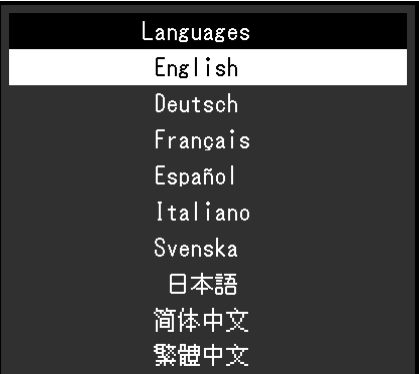

#### **●Informationen**

Sie können die Monitordaten (Modellbezeichnung, Seriennummer (S/N), Firmware-Version, Nutzungsdauer) und die Eingangssignalinformationen überprüfen.

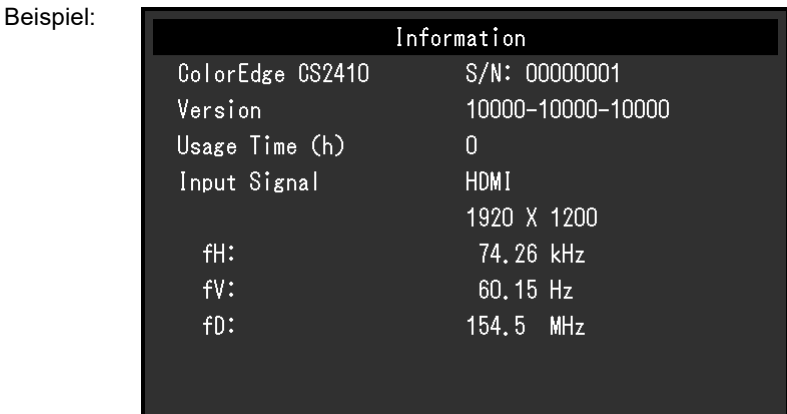

# **Kapitel 4 Administratoreinstellungen**

In diesem Kapitel wird die Konfiguration des Monitors über das Menü "Administratoreinstellungen" beschrieben. Dieses Menü ist für Administratoren vorgesehen. Bei normalen Gebrauch des Monitors ist die Konfiguration über dieses Menü nicht erforderlich.

# 4-1. Grundfunktionen des Menüs "Administratoreinstellungen"

#### **1. Menü anzeigen**

- 1. Schalten Sie den Monitor aus, indem Sie U berühren.
- 2. Während Sie den Schalter ganz links betätigen, halten Sie (<sup>t</sup>) mind. 2 Sekunden lang gedrückt.

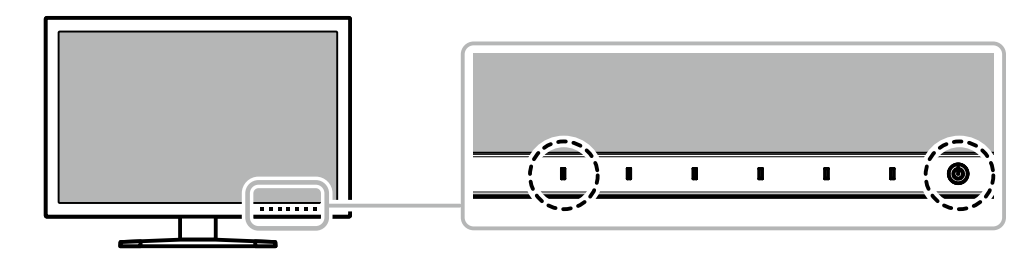

Das Menü "Administratoreinstellungen" wird geöffnet.

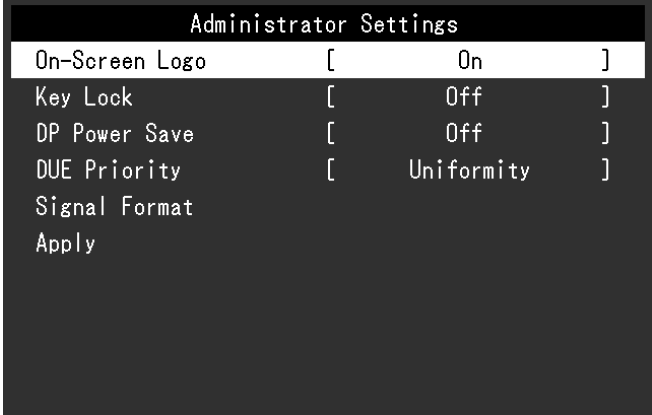

#### **2.Einstellung**

1. Wählen Sie die einzustellende Funktion mit  $\Box$   $\Box$   $\Box$  aus, und wählen Sie dann  $\Box$  ENTER  $\Box$ Das Anpassungs-/Einstellungsmenü wird angezeigt.

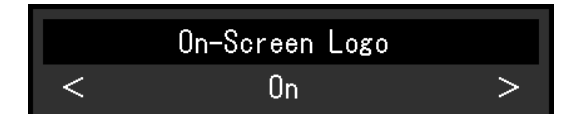

2. Stellen Sie die ausgewählte Funktion mit  $\parallel \blacktriangleleft \parallel \blacktriangleright \parallel$ ein, und wählen Sie dann  $\parallel$  DK  $\parallel$ Das Menü "Administratoreinstellungen" wird geöffnet.

#### **3. Anwenden und Verlassen**

1. Wählen Sie "Anwenden" und dann **EITER** Die Einstellungen sind damit bestätigt und das Menü "Administratoreinstellungen" wird geschlossen.

# 4-2. Funktionen im Menü "Administratoreinstellungen"

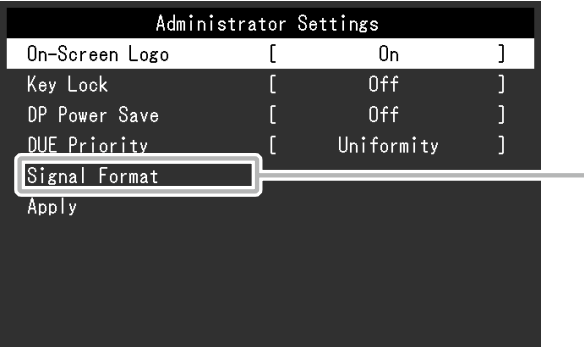

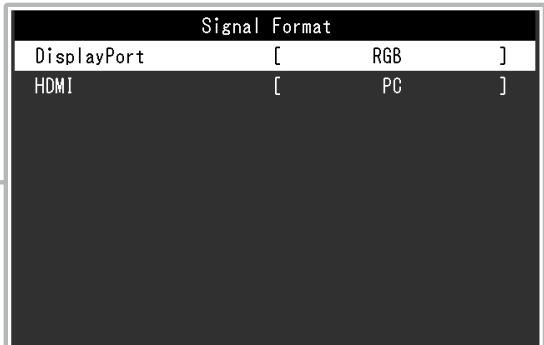

<span id="page-25-2"></span><span id="page-25-1"></span><span id="page-25-0"></span>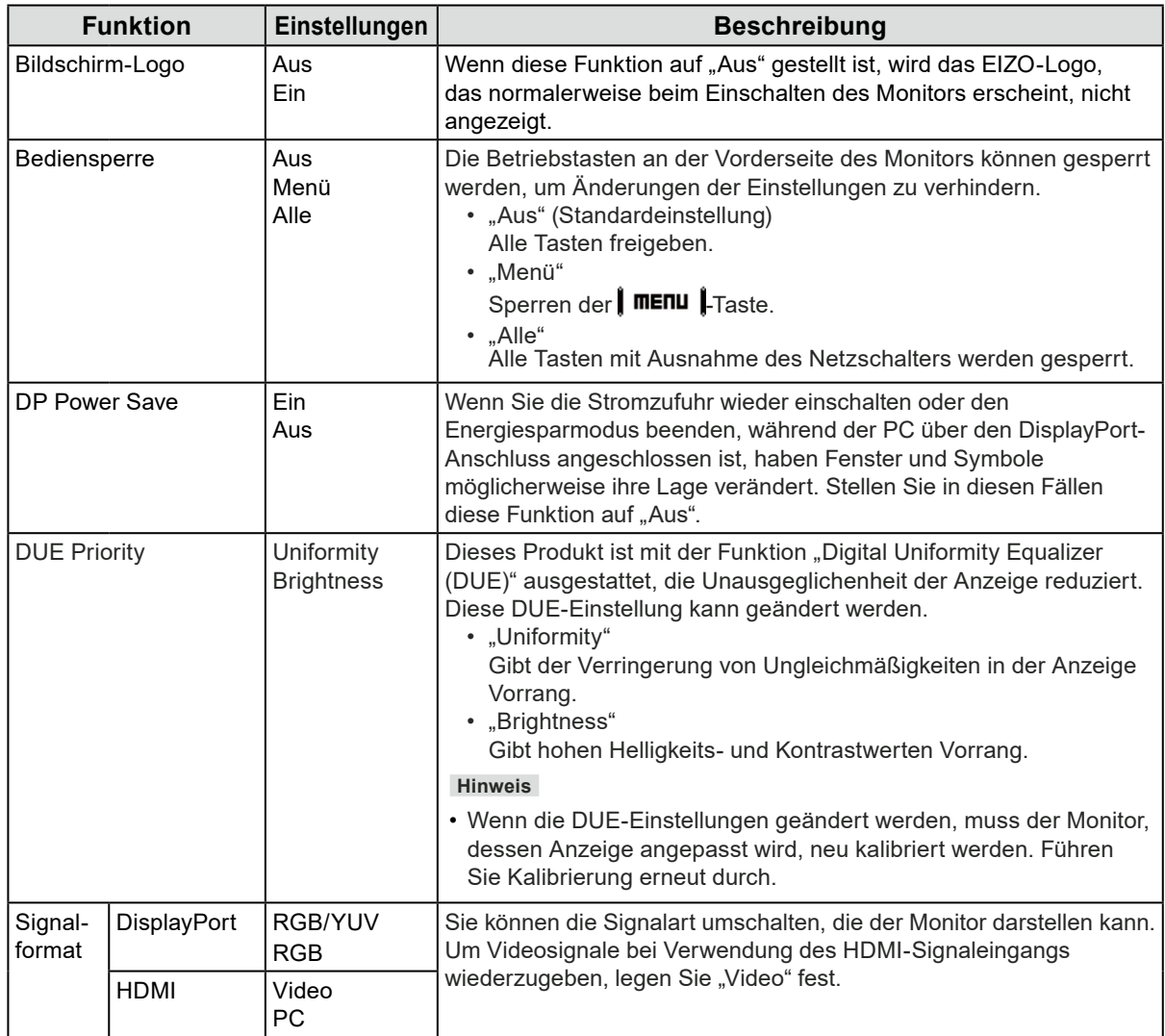

# **Kapitel 5 Fehlerbeseitigung**

# **5-1. Kein Bild**

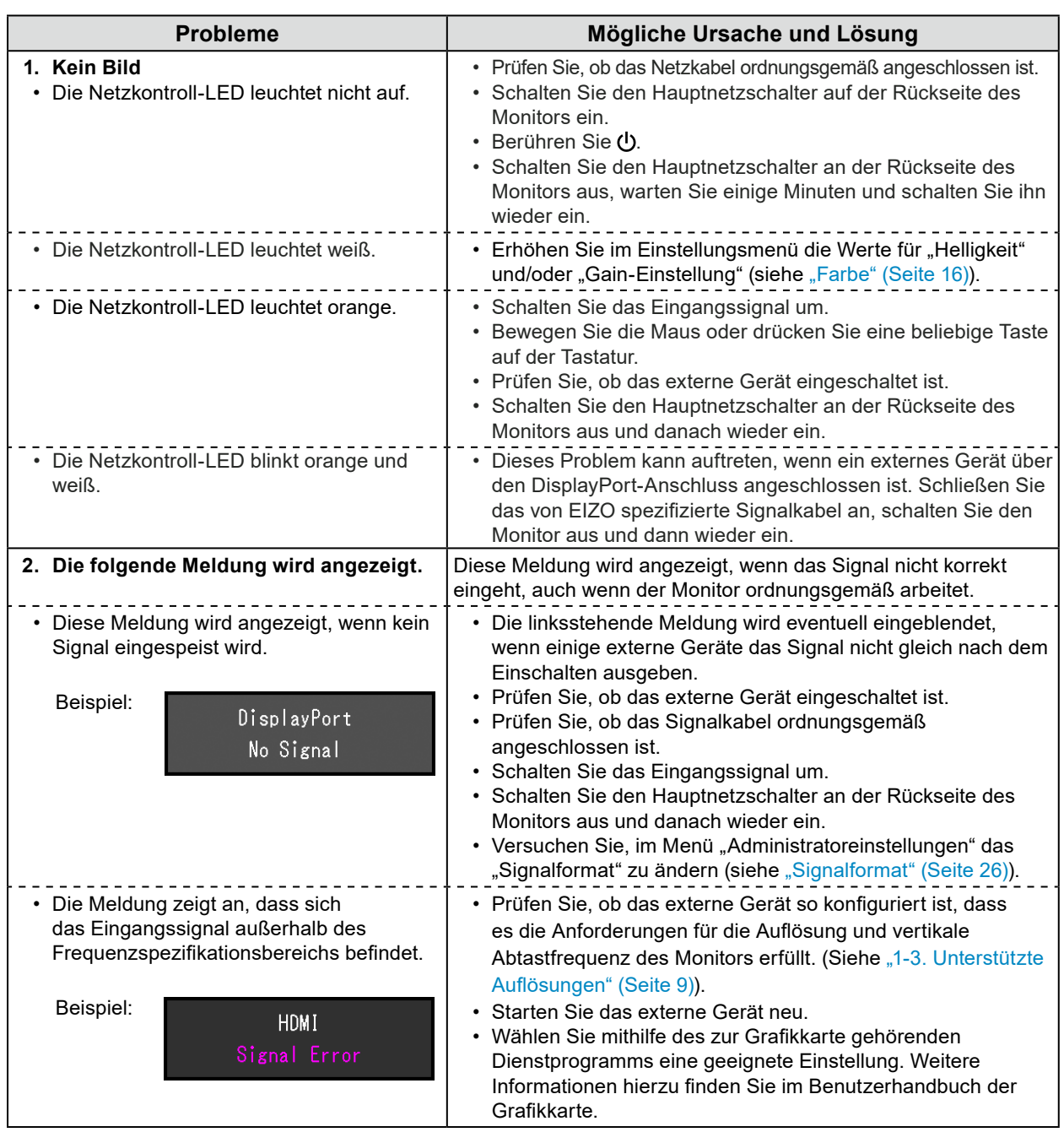

# **5-2. Darstellungsprobleme**

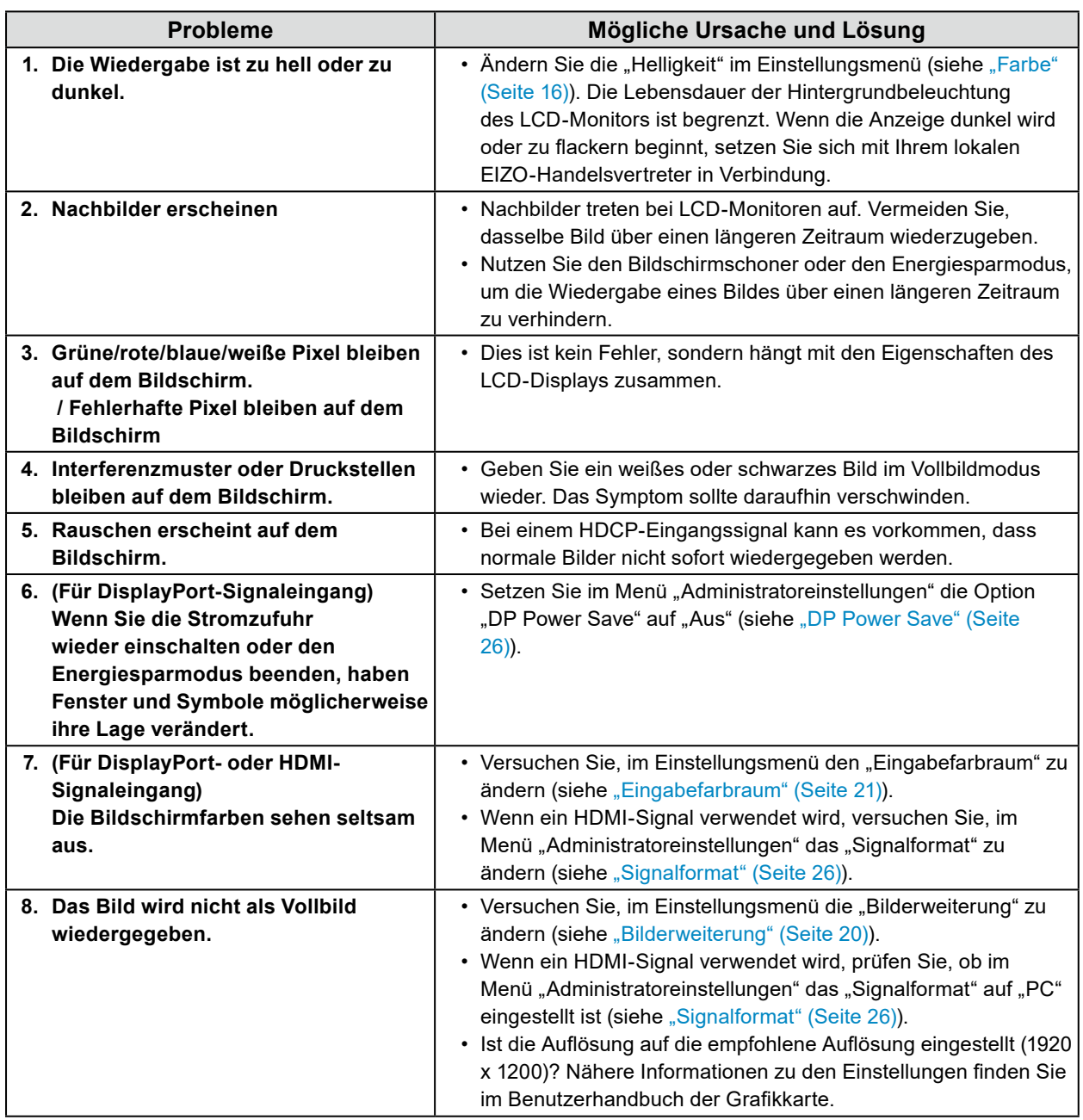

. . . . . . . . . . . .

# **5-3. Sonstige Probleme**

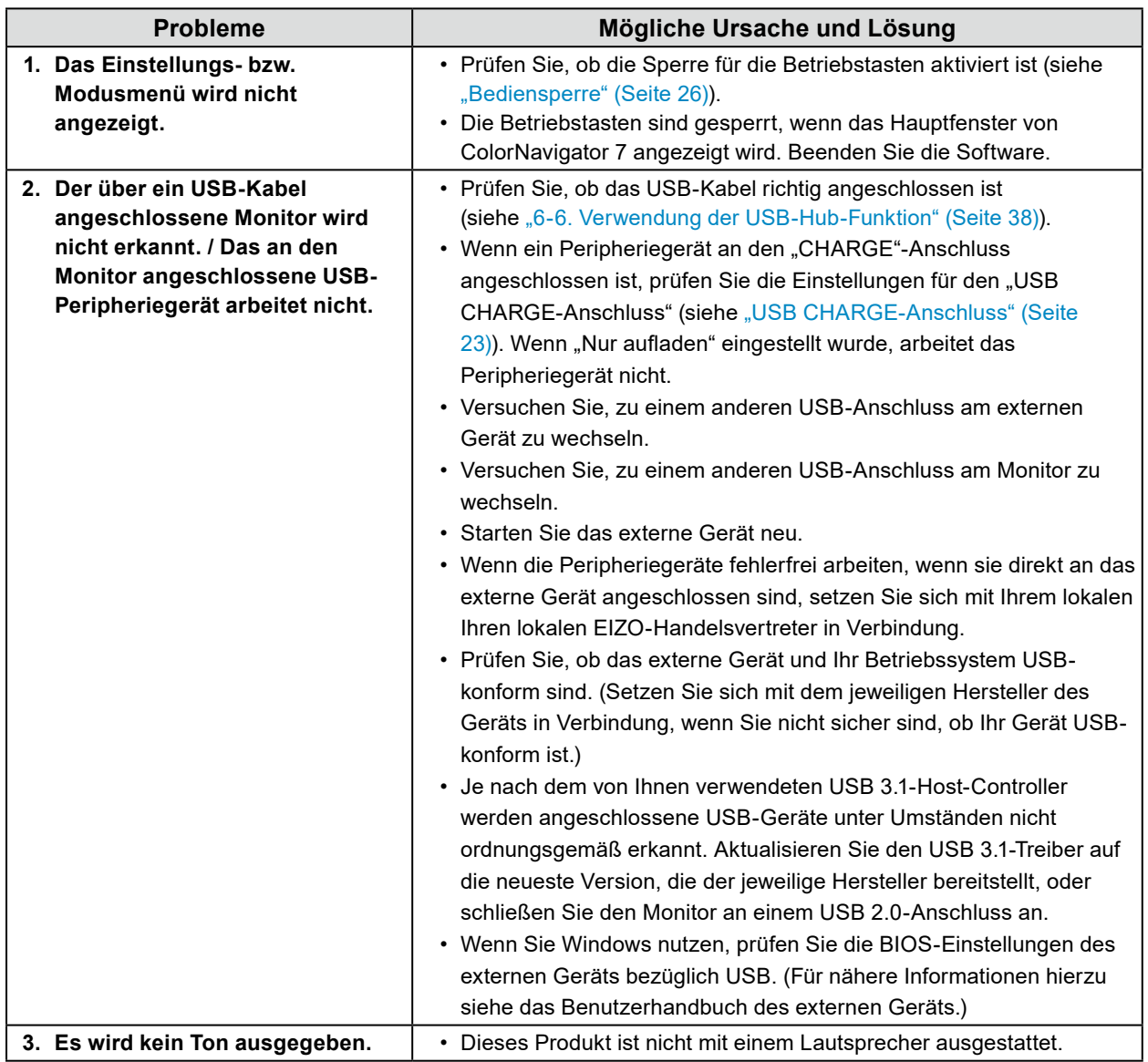

. . . . . . . . . . . . . .

# **Kapitel 6 Referenz**

# **6-1. Entfernen des Standfußes**

Der Standfuß dieses Produkts kann entfernt werden.

#### **Achtung**

- Bewegen Sie den abmontierten Standfuß nicht nach oben oder unten. Dies kann zu Verletzungen oder Schäden am Gerät führen.
- Da der Monitor und der Standfuß schwer sind, kann es zu Verletzungen oder Schäden am Gerät kommen, wenn sie herunterfallen.
- **1. Um eine Beschädigung der Displayoberfläche zu vermeiden, legen Sie den Monitor mit seiner Displayoberfläche nach unten zeigend auf ein weiches, auf einer stabilen Oberfläche ausgebreitetes Tuch.**

#### **2.Entfernen Sie den Standfuß.**

Halten Sie die Verriegelungstaste (**1**) gedrückt, halten Sie die Standfußhalterung gut fest und schieben Sie dann den Standfuß in Richtung der Basis des Standfußes (**2**).

Wenn die Lasche, die den Standfuß fixiert, sich löst, entfernen Sie den Standfuß (**3**).

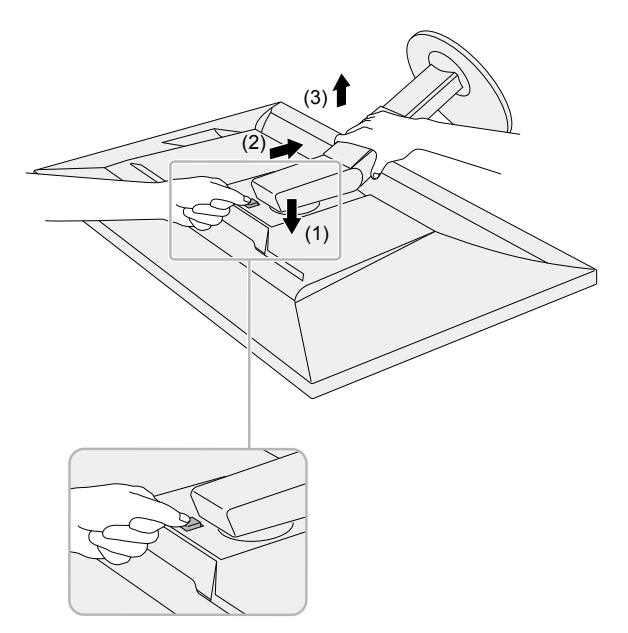

# **6-2. Anbringen eines optionalen Schwenkarms**

<span id="page-30-0"></span>Ein optionaler Schwenkarm (oder Standfuß) kann nach Entfernen des Standfußes angebracht werden. Einzelheiten zum entsprechenden optionalen Schwenkarm (oder Standfuß) entnehmen Sie bitte unserer Website: [www.eizoglobal.com](https://www.eizoglobal.com)

#### **Achtung**

- Folgen Sie den Anweisungen im Benutzerhandbuch zum Montieren eines Schwenkarms oder Standfußes.
- Wenn Sie einen Schwenkarm oder Standfuß eines anderen Herstellers verwenden möchten, prüfen Sie Folgendes vorab, und wählen Sie einen Schwenkarm oder Standfuß, der dem VESA-Standard entspricht. Verwenden Sie die zu diesem Produkt mitgelieferten VESA-Befestigungsschrauben, wenn Sie den Schwenkarm oder Standfuß am Monitor befestigen.
	- Abstand zwischen den Schraubenlöchern: 100 mm x 100 mm
	- Äußere Abmessungen des VESA-Montagebereichs des Arms oder Fußes: 122 mm x 122 mm oder weniger
	- Stärke der Grundplatte: 2,6 mm
- Muss stabil genug sein, um das Gewicht von Monitor (ohne Standfuß) und Zubehör, beispielsweise Kabel, zu tragen.
- Wenn ein Schwenkarm oder Standfuß verwendet wird, befestigen Sie ihn so, dass Sie die folgenden Neigungswinkel des Monitors einstellen können:
- 45˚ nach oben, 45˚ nach unten
- Schließen Sie die Kabel an, nachdem Sie den Schwenkarm oder Standfuß montiert haben.
- Da der Monitor und der Schwenkarm oder Standfuß schwer sind, kann es zu Verletzungen oder Schäden am Gerät kommen, herunterfallen.
- Wenn Sie den Monitor vertikal montieren, drehen Sie ihn um 90˚ im Uhrzeigersinn.

#### **Anbringen eines optionalen Schwenkarms (oder optionalen Standfußes)**

**1. Befestigen Sie den Schwenkarm oder Standfuß am Monitor.**

Verwenden Sie die zu diesem Produkt mitgelieferten VESA-Befestigungsschrauben, wenn Sie den Schwenkarm oder Standfuß am Monitor befestigen.

#### **Anbringen des Originalstandfußes**

- **1. Um eine Beschädigung der Displayoberfläche zu vermeiden, legen Sie den Monitor mit seiner Displayoberfläche nach unten zeigend auf ein weiches, auf einer stabilen Oberfläche ausgebreitetes Tuch.**
- **2.Entfernen Sie die Befestigungsschrauben am optionalen Schwenkarm (oder optionalen Standfuß), und nehmen Sie den optionalen Schwenkarm (oder optionalen Standfuß) ab.**

#### **3. Bringen Sie den Originalstandfuß an.**

Setzen Sie die vier Laschen am Standfuß in die quadratischen Löcher an der Rückseite des Displays ein (**1**) und schieben Sie den Standfuß in Richtung Oberseite des Monitors, bis er mit einem Klicken einrastet (**2**).

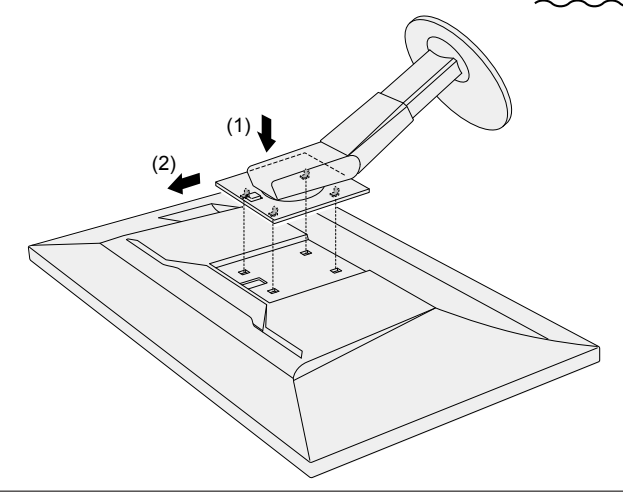

# **6-3. Befestigen/Entfernen des Kabelhalters**

<span id="page-31-0"></span>Mit dem Produkt wird ein Kabelhalter geliefert. Verwenden Sie den Kabelhalter, um die mit dem Monitor verbundenen Kabel zu ordnen.

#### **Montageverfahren**

- **1. Führen Sie die Kabel durch den Kabelhalter.**
- **2.Schließen Sie den Kabelhalter.**

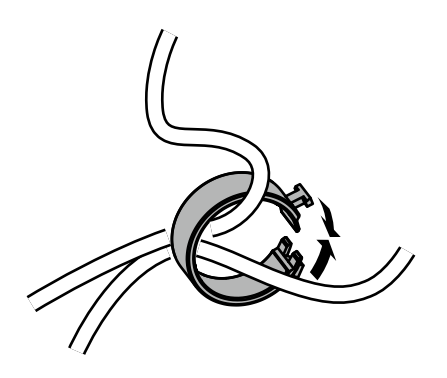

**3. Setzen Sie den Kabelhalter in diesem Zustand in den Standfuß ein.**

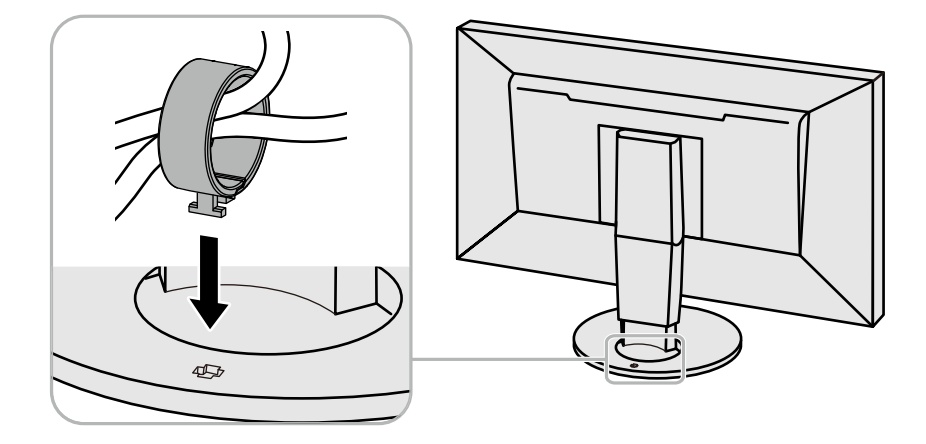

#### **Hinweis**

• Der Kabelhalter kann entweder senkrecht oder parallel zum Standfuß eingesetzt werden. Ändern Sie die Richtung des Kabelhalters entsprechend der Verlaufsrichtung der Kabel.

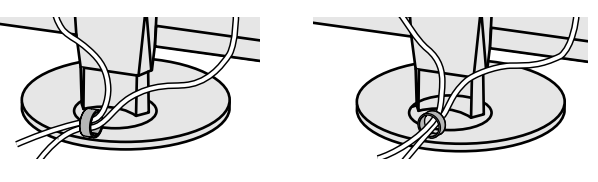

#### **Demontageverfahren**

- **1. Schließen Sie den Kabelhalter.**
- **2.Ziehen Sie den Kabelhalter in diesem Zustand vom Standfuß ab.**

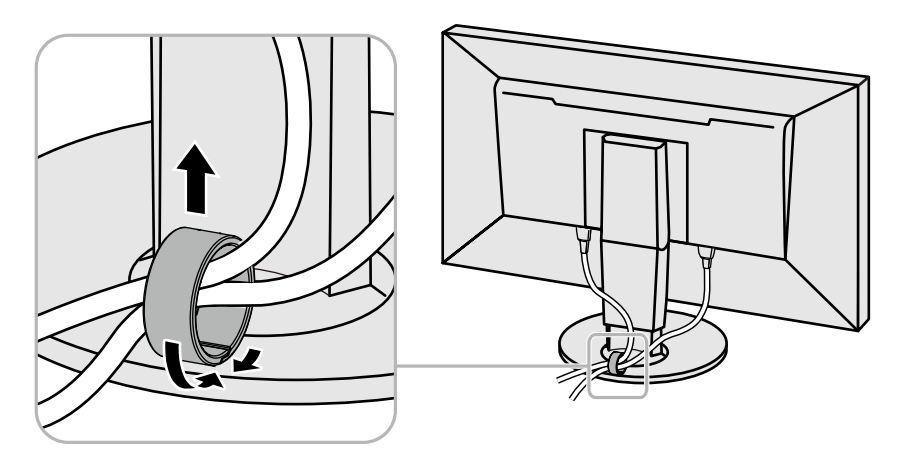

# **6-4. Abnehmen/Anbringen des Standfußes**

#### **Demontageverfahren**

Der Standfuß, der während der Einrichtung angebracht wurde, kann anhand der folgenden Schritte abgenommen werden.

- **1. Damit das Display nicht beschädigt wird, legen Sie den Monitor auf einer stabilen Oberfläche auf ein weiches Tuch, das Display zeigt nach unten.**
- **2. Heben Sie den Hebel an der Unterseite des Standfußes an.**

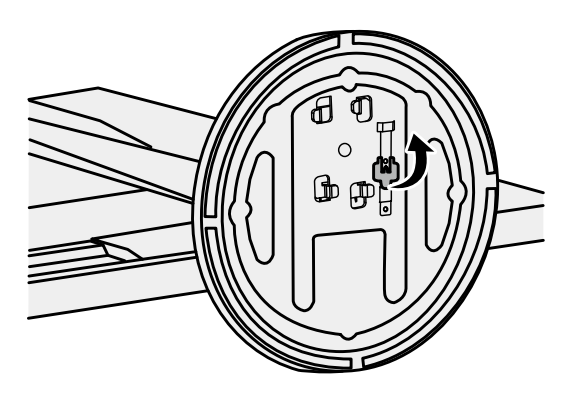

**3. Drehen Sie den Standfuß gegen den Uhrzeigersinn, um ihn zu lösen.**

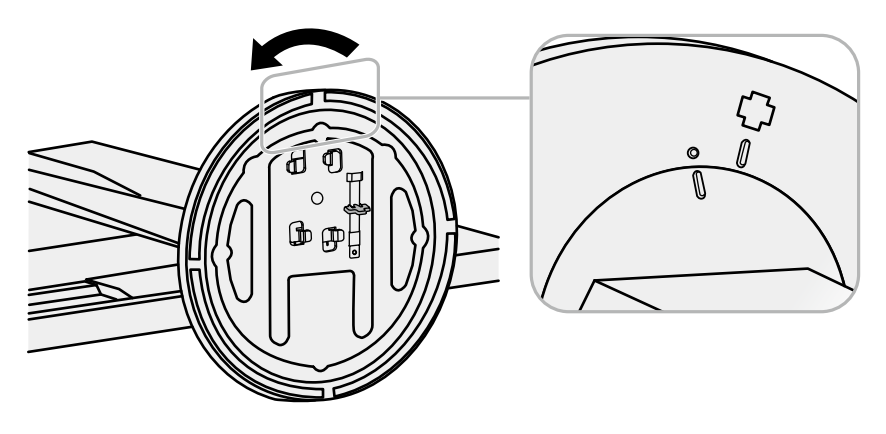

#### **Montageverfahren**

Der abgenommene Standfuß kann anhand der folgenden Schritte wieder am Monitor angebracht werden.

**1. Damit das Display nicht beschädigt wird, legen Sie den Monitor auf einer stabilen Oberfläche auf ein weiches Tuch, das Display zeigt nach unten.**

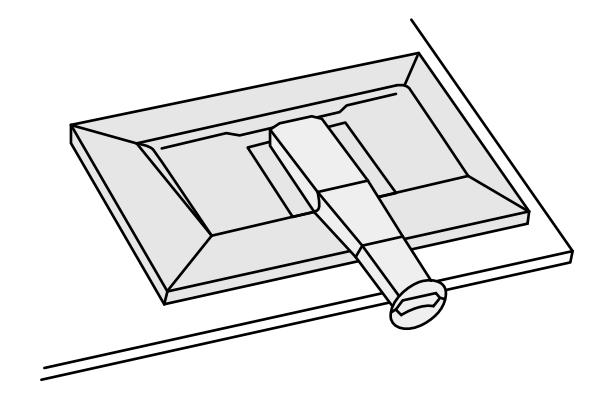

**2. Bringen Sie den Standfuß am Standfußabstandshalter an.**

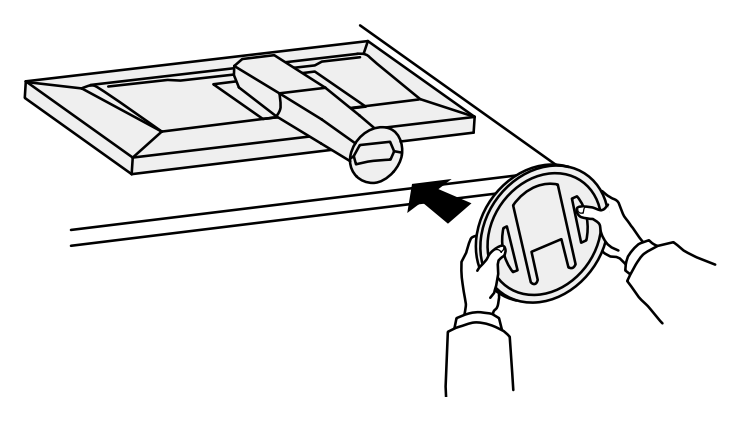

**3. Drehen Sie den Standfuß im Uhrzeigersinn, bis Sie ein Klickgeräusch hören.**

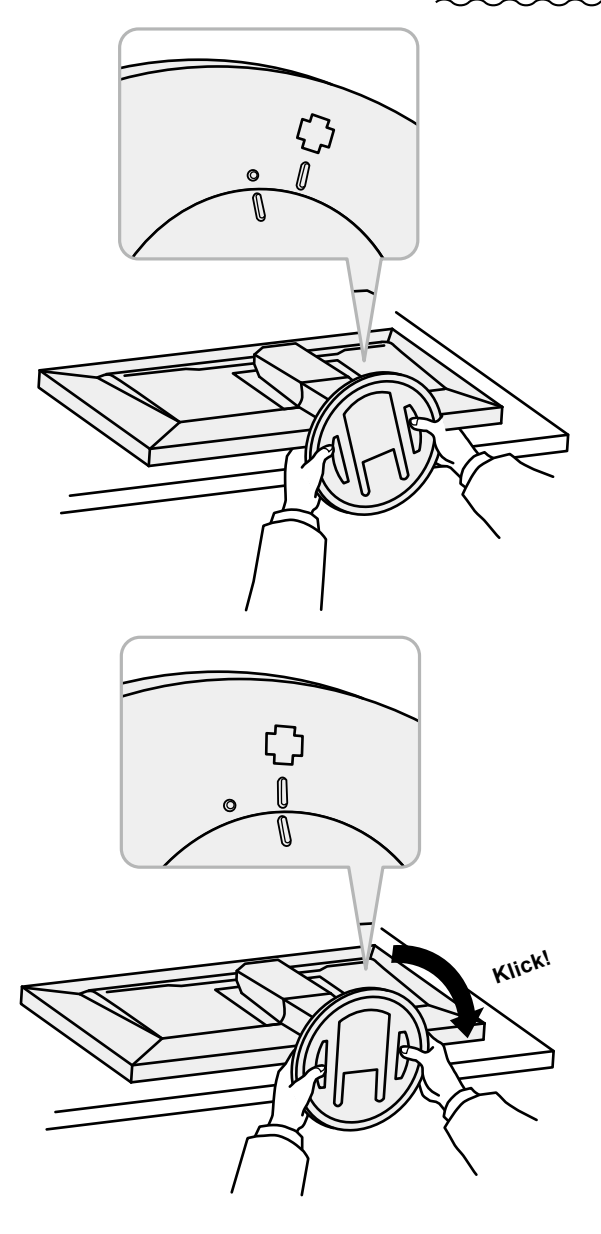

### **6-5. Anschluss mehrerer externer Geräte**

Sie können mehrere externe Geräte an den Monitor anschließen und zwischen diesen umschalten, um die jeweilige Anzeige zu erhalten.

#### **Verbindungsbeispiele**

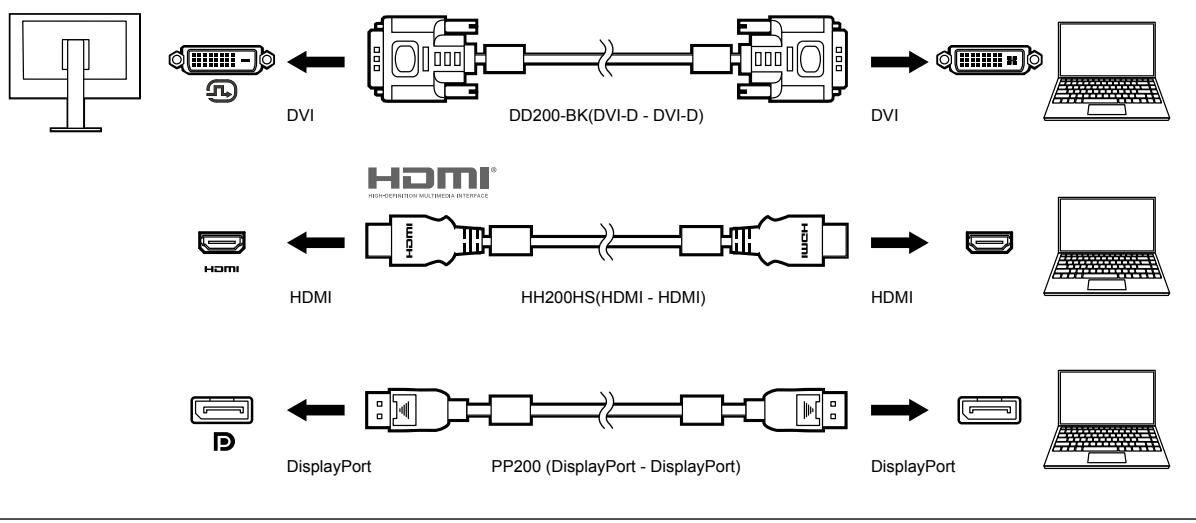

**Hinweis**

• Das Eingangssignal ändert sich jedes Mal, wenn der Betriebsschalter ( $\parallel$  INPUT  $\parallel$ ) an der Vorderseite des Monitors betätigt wird. Weitere Informationen siehe ["2-2. Umstellen des Eingangssignals" \(Seite 13\)](#page-12-1).

- Der Monitor erkennt automatisch den Anschluss, über den die Signale eingehen, sodass die Anzeige entsprechend wiedergegeben werden kann. Weitere Informationen siehe ["Autom. Eingabeerkennung" \(Seite 22\)](#page-21-1).
- Wenn es sich bei dem Anschluss für Ihr externes Gerät um einen Thunderbolt 3-/USB-Typ-C-Anschluss handelt, verwenden Sie ein USB-Typ-C-auf-DisplayPort-Adapterkabel.

## **6-6. Verwendung der USB-Hub-Funktion**

<span id="page-37-0"></span>Dieser Monitor ist mit einer USB-Hub-Funktion ausgestattet. Er fungiert als USB-Hub, wenn er mit einem USB-kompatiblen externen Gerät verbunden ist und ermöglicht die Anbindung von USB-Peripheriegeräten.

#### **●Anschlussverfahren**

1. Verbinden Sie den USB-Eingang des externen Geräts und den USB-Ausgang des Monitors mit dem USB-Kabel.

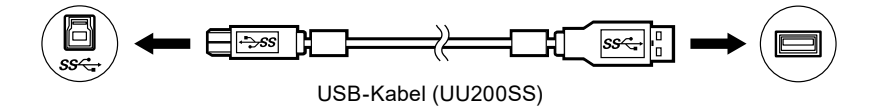

Informationen zu den Positionen des USB-Ausgangs des Monitors finden Sie unter "Rückseite" (Seite 8).

2. Schließen Sie das USB-Peripheriegerät an den USB-Eingang des Monitors an.

#### **Achtung**

- Es ist möglich, dass dieser Monitor je nach verwendetem externem Gerät, Betriebssystem oder angeschlossenen Peripheriegeräten nicht funktioniert. Wenn Sie Fragen zur USB-Kompatibilität der Peripheriegeräte haben, wenden Sie sich an den jeweiligen Hersteller.
- Wenn sich der Monitor im Energiesparmodus befindet, funktionieren die an den USB-Eingang angeschlossenen Geräte weiter. Daher schwankt der Stromverbrauch des Monitors auch im Energiesparmodus; er hängt von den angeschlossenen Geräten ab.
- Wenn der Hauptnetzschalter ausgeschaltet wird, arbeiten die an den USB-Eingang angeschlossenen Geräte nicht.
- Wenn die Einstellung für "USB CHARGE-Anschluss" in den "Einstellungen" auf "Nur aufladen" gesetzt wurde, arbeitet ein an den "CHARGE"-Anschluss angeschlossenes Peripheriegerät nicht (siehe ["USB CHARGE-](#page-22-0)[Anschluss" \(Seite 23\)](#page-22-0)).
- Stellen Sie sicher, dass der Datenaustausch zwischen allen am Monitor und am externen Gerät angeschlossenen Peripheriegeräten beendet ist, bevor Sie die Einstellungen für den "USB CHARGE-Anschluss" ändern. Wenn die Einstellung geändert wird, wird der Datenaustausch zeitweilig unterbrochen.

#### **Hinweis**

- Dieses Produkt unterstützt USB 3.1 Gen 1. Wenn Peripheriegeräte angeschlossen werden, die USB 3.1 Gen 1 unterstützen, ist ein Hochgeschwindigkeits-Datenaustausch möglich (jedoch nur, wenn das USB-Kabel, das zur Verbindung mit dem externen Gerät verwendet wird, sowie das Peripheriegerät USB 3.1 Gen 1 unterstützen).
- Der USB-Eingang "CHARGE" unterstützt Schnellladung. Dadurch können Sie Ihr Smartphone oder Tablet innerhalb kurzer Zeit aufladen.
- Wenn es sich bei dem Anschluss für Ihr externes Gerät um einen Thunderbolt 3-/USB-Typ-C-Anschluss handelt, verwenden Sie ein USB-Typ-C-auf-Typ-A-Adapterkabel.

# **6-7. Technische Daten**

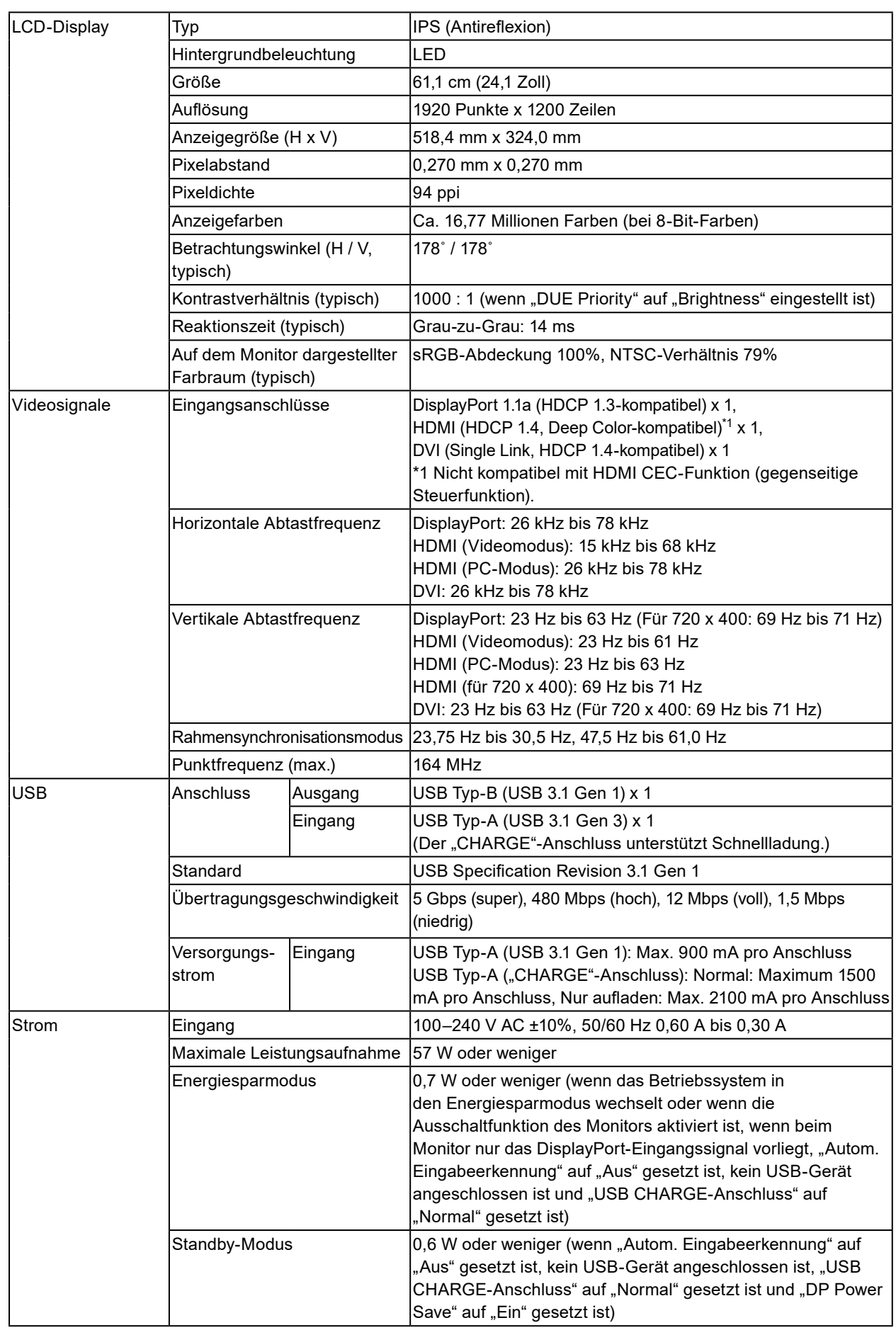

. . . . . . . . . . . . . .

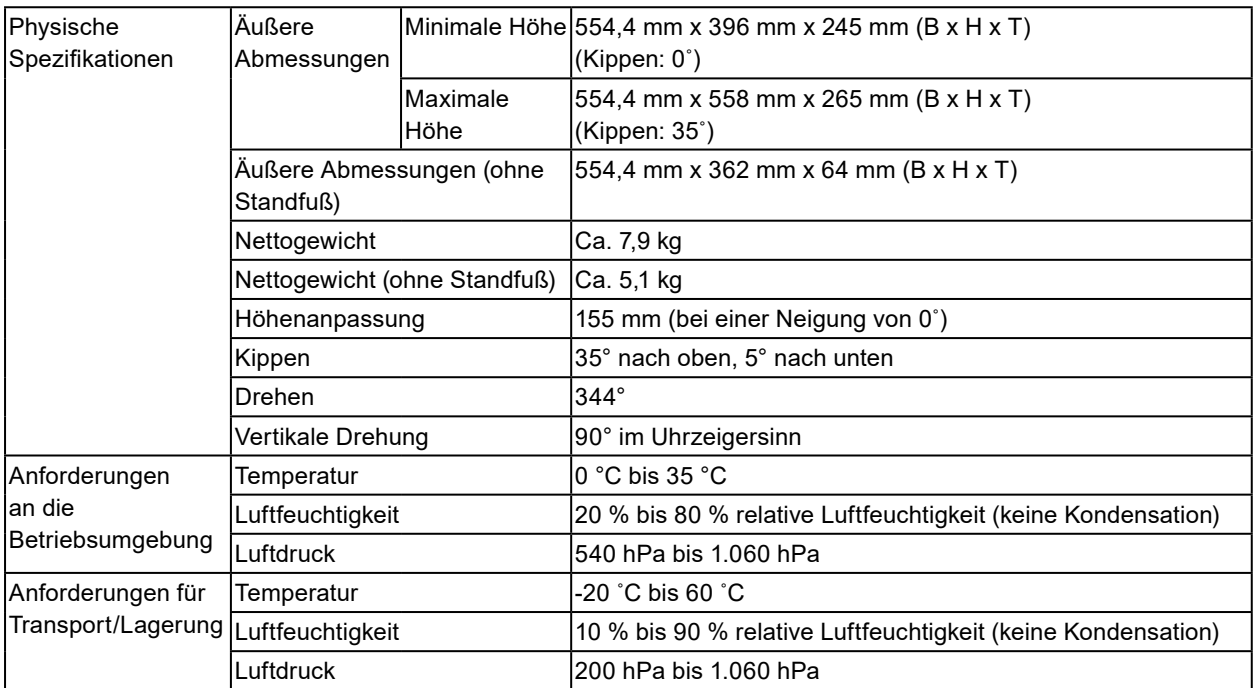

#### **●Zubehör**

Aktuelle Informationen zu unserem Zubehör finden Sie auf unserer Website [\(www.eizoglobal.com](https://www.eizoglobal.com)).

# **Anhang**

### **Marke**

Die Bezeichnungen HDMI und HDMI High-Definition Multimedia Interface sowie das HDMI-Logo sind Marken oder eingetragene Marken von HDMI Licensing, LLC in den Vereinigten Staaten und anderen Ländern.

Das DisplayPort Compliance Logo und VESA sind eingetragene Marken der Video Electronics Standards Association.

Das SuperSpeed USB Trident-Logo ist eine eingetragene Marke von USB Implementers Forum, Inc.

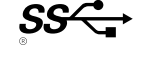

Die USB Power Delivery Trident-Logos sind eingetragene Marken von USB Implementers Forum, Inc.

DICOM ist die eingetragene Marke von National Electric Manufacturers Association für dessen Standard-Publikationen im Bereich digitaler Kommunikation medizinischer Informationen.

Kensington und Microsaver sind eingetragene Marken der ACCO Brands Corporation.

Thunderbolt ist eine Marke der Intel Corporation in den USA und/oder anderen Ländern.

Microsoft und Windows sind eingetragene Marken der Microsoft Corporation in den USA und anderen Ländern.

Adobe ist eine eingetragene Marke von Adobe Systems Incorporated in den USA und anderen Ländern. Apple, macOS, Mac OS, OS X, Macintosh und ColorSync sind eingetragene Marken der Apple Inc. EIZO, das EIZO Logo, ColorEdge, CuratOR, DuraVision, FlexScan, FORIS, RadiCS, RadiForce, RadiNET, Raptor und ScreenManager sind eingetragene Marken der EIZO Corporation in Japan und anderen Ländern.

ColorEdge Tablet Controller, ColorNavigator, EcoView NET, EIZO EasyPIX, EIZO Monitor Configurator, EIZO ScreenSlicer, G-Ignition, i•Sound, Quick Color Match, RadiLight, Re/Vue, SafeGuard, Screen Administrator, Screen InStyle, ScreenCleaner und UniColor Pro sind Marken der EIZO Corporation. Alle anderen Firmennamen, Produktnamen und Logos sind Marken oder eingetragene Marken ihrer jeweiligen Unternehmen.

# **Lizenz**

Die für dieses Produkt verwendete Bitmap-Schriftart wurde von Ricoh Industrial Solutions Inc. entworfen.

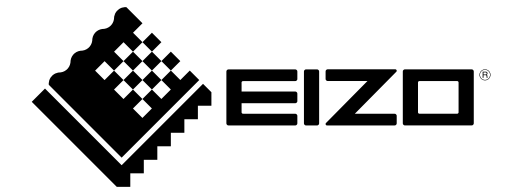

03V27723B1 UM-CS2410